## Analyzing Quantitative Datausing SPSS 16

Week 9Andre Samuel

#### A Simple Example Gym

- • Purpose of Questionnaire
	- to determine the participants involvement in adult fitness
	- Reasons for going to the gym
	- Kinds of activities adults participate in
	- to determine if Involvement is associated with attitudinal loyalty
	- Issues related to gender and age

# Using SPSS

- • **Step 1-** use coded Questionnaire to Define Variables using *Variable Viewer.* Each question is a Variable.
- • **Step 2-** Input data into *Data Viewer.* Each completed questionnaire is a case.
- • **Step 3-** Analyze data using *Analyze Menu* and *Graphs Menu*

#### SPSS Data Viewer

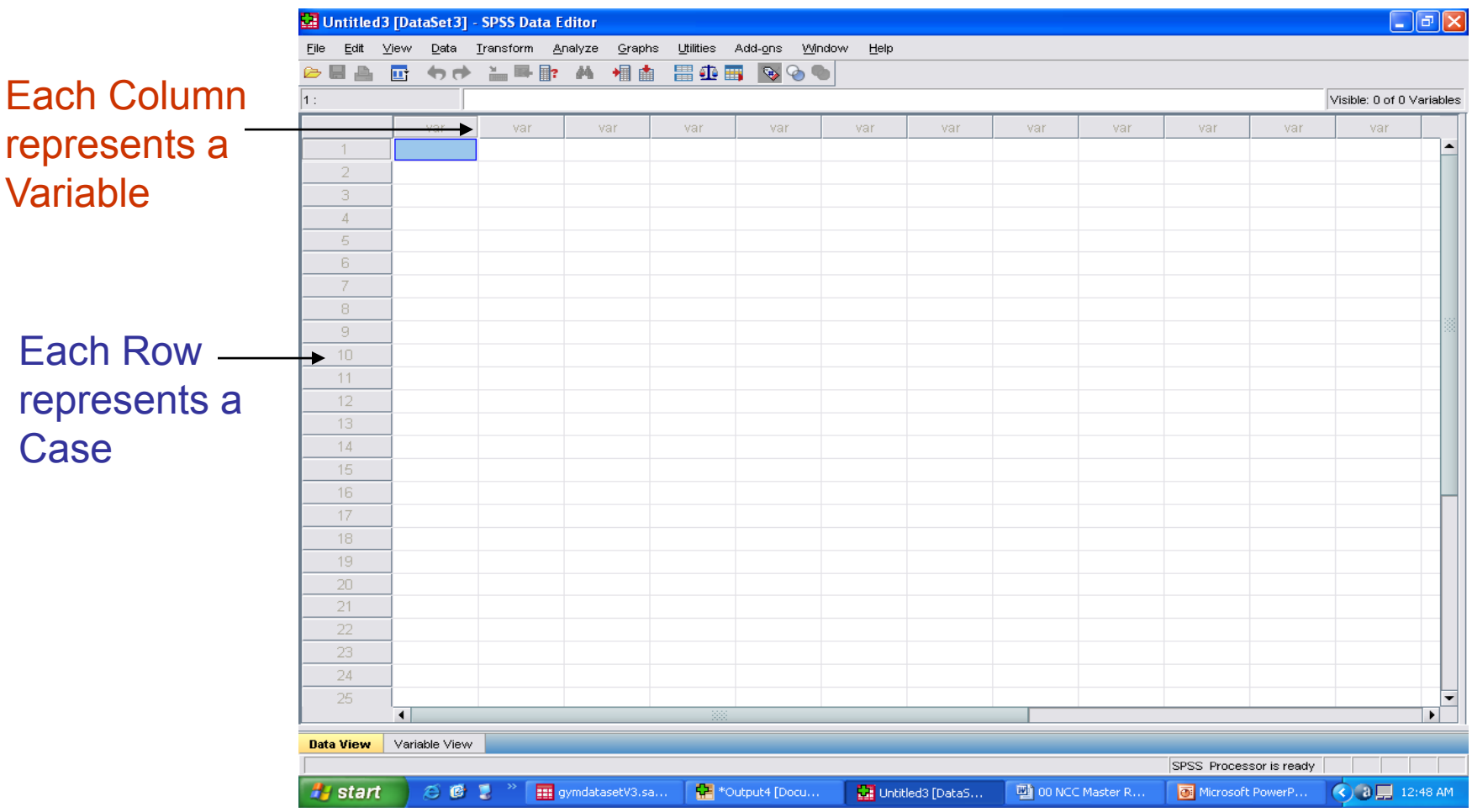

## Step 1- Defining Variables

#### ¾Click on the **Variable View** tab at the bottom of the Data Viewer

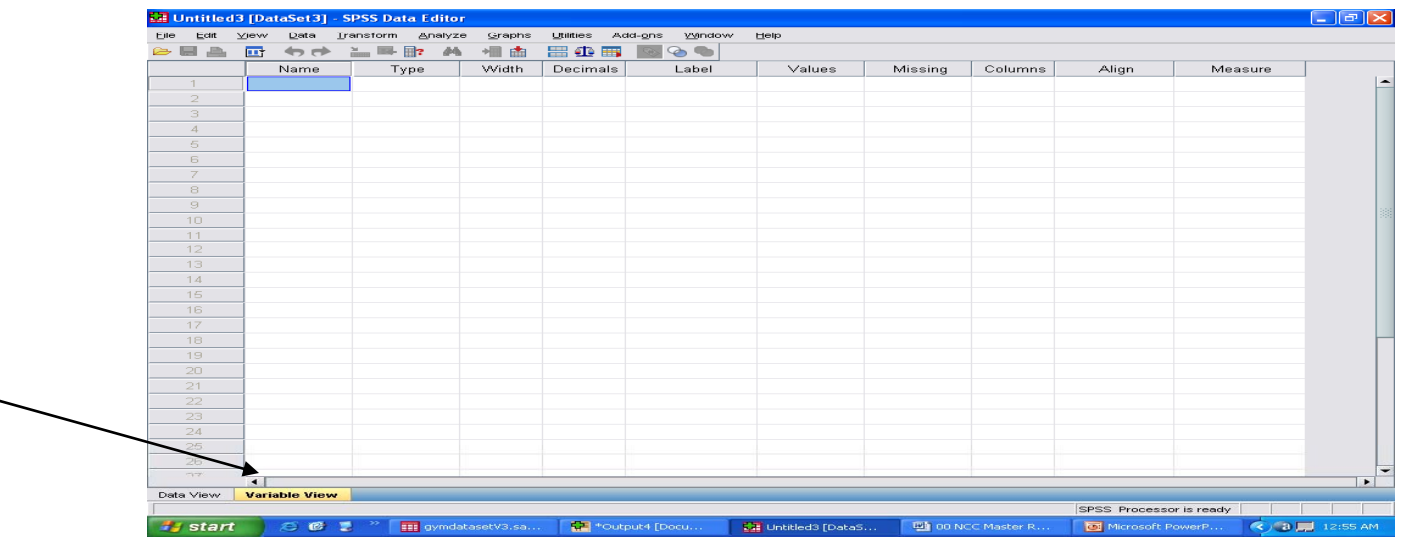

• $\bullet\,$  For each variable (question) enter a **Name, Label, Values and Measure**

#### • Enter variable in a new row

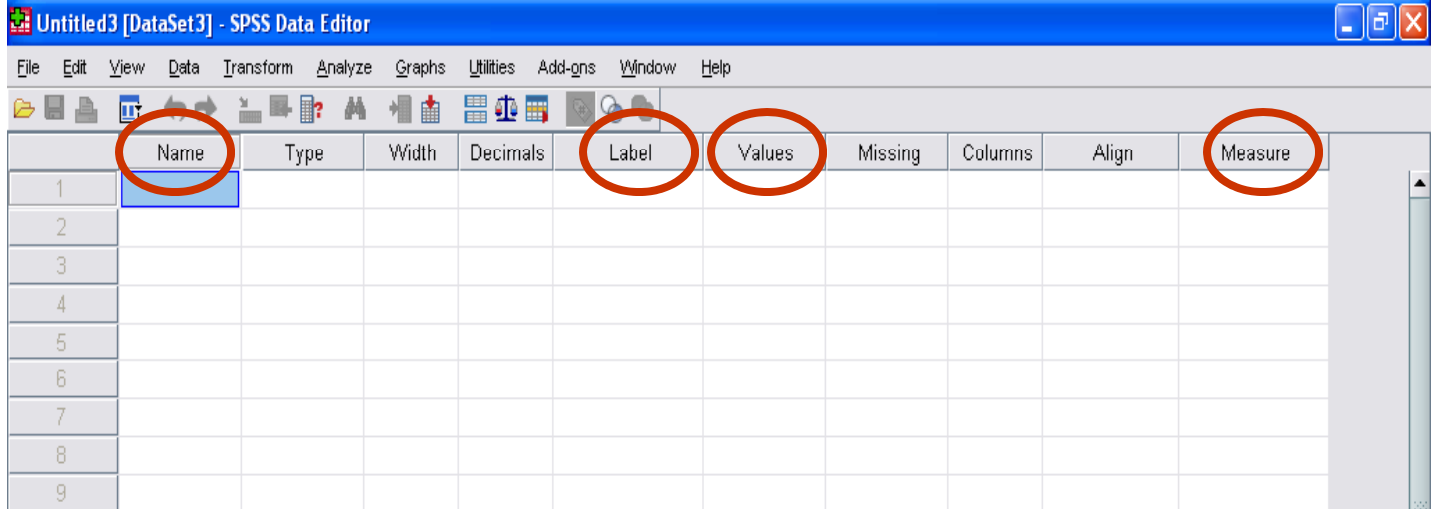

#### Enter Name

- $\bullet\,$  For each variable enter a name
- ¾Click on the first cell in the **Name column**
- $\triangleright$  Type the name e.g. Q1 or Gender
- $\triangleright$  The name must not be longer than 8 characters and cannot contain spaces

#### Enter Label

- You can give each variable <sup>a</sup> more detailed name, known as a Label
- ¾Click on the first cell under the **Label column**
- $\triangleright$  Type in the label you want to use e.g. reasons for visiting gym

## Enter Values

- This procedure generally applies to variables that are not interval or scale . . . . . . . . . . . . . . . .
- ¾ Click on the **Values column** relating to the variable
- $\triangleright$  Click on the button with the 3 dots on it
- ¾ The **Value Label dialog box** will appear
- ¾ Click on the box next to value, enter 1
- $\triangleright$  Click on the box next to Label, enter Male
- ¾ Click on **Add**
- ≻ Repeat for each value (response option)
- ¾ Click **OK** when complete

## **Value Label Dialog Box**

#### Enter Value and Label\_\_\_\_\_

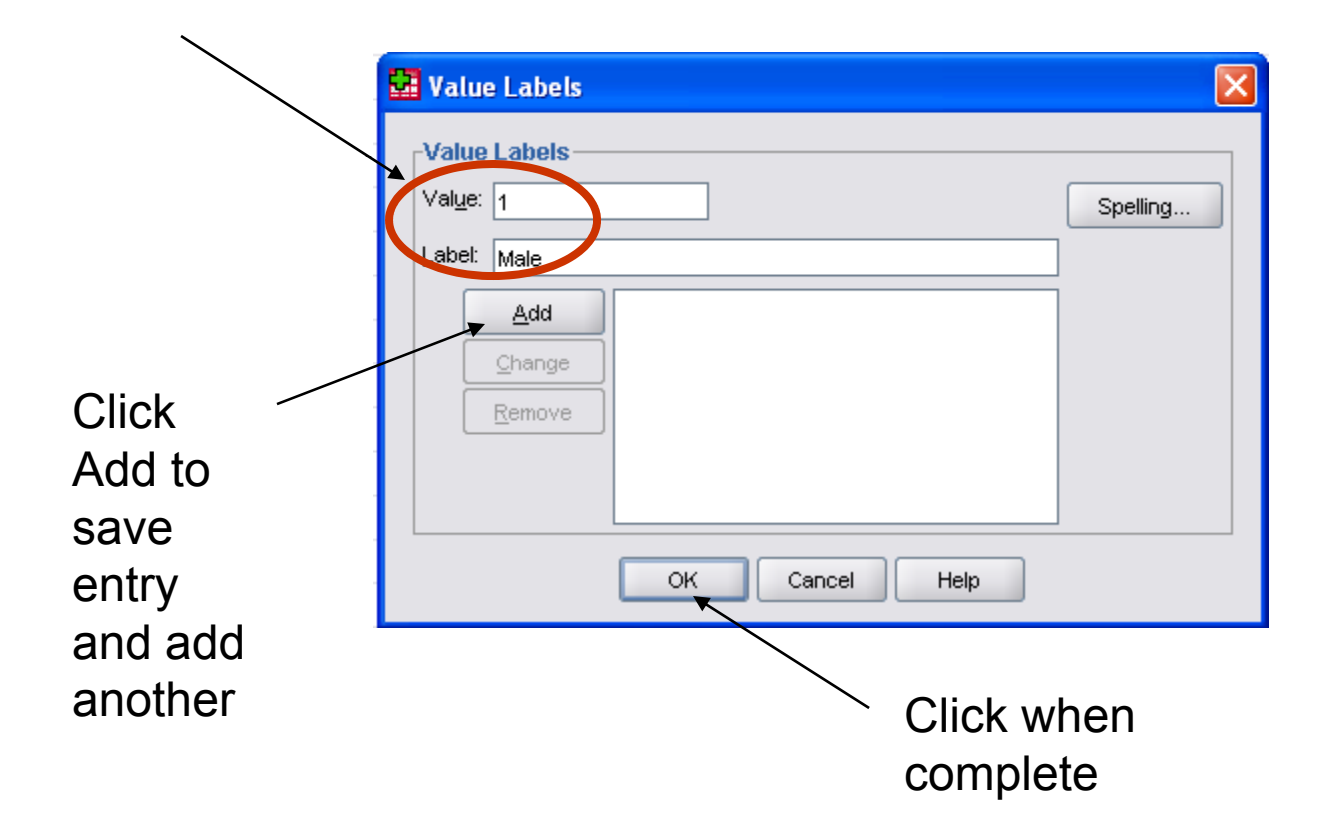

#### Enter Measures

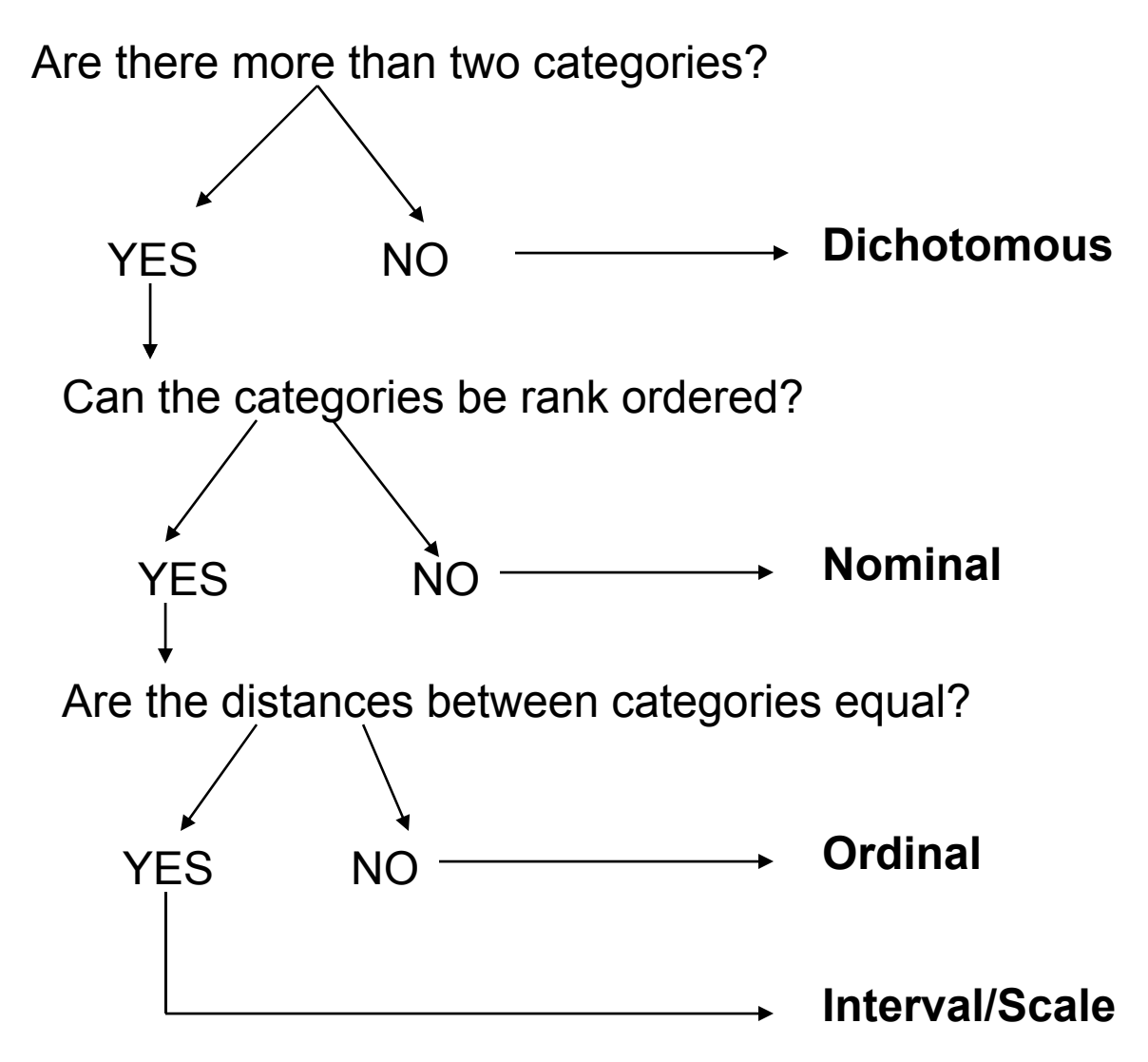

#### Gym Questionnaire Measures

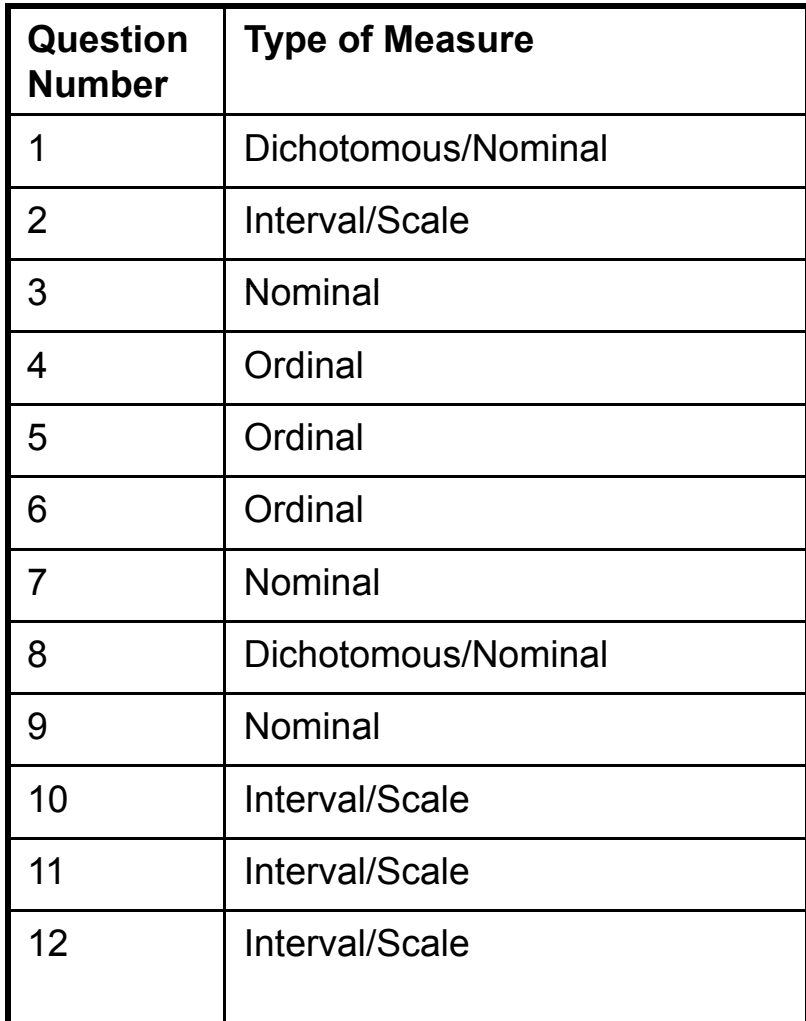

- For each variable use drop down list and choose appropriate type
- Re peat for all variables

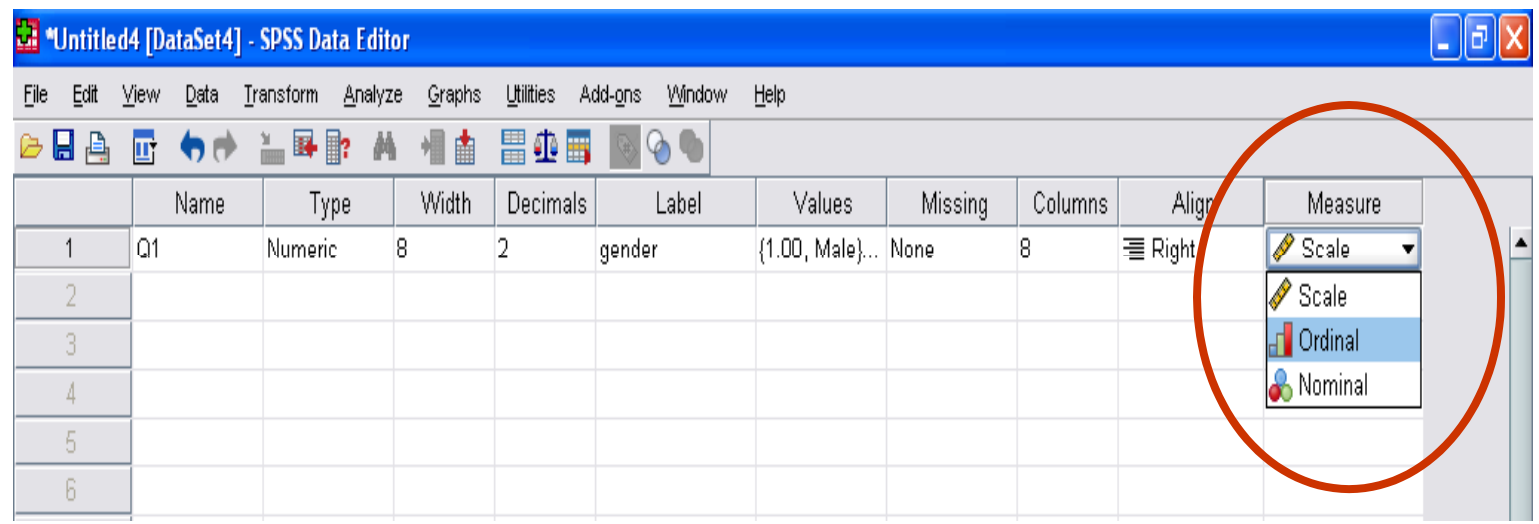

## Step 2- Input Data

#### ¾ Click on the **Data View** tab to the bottom

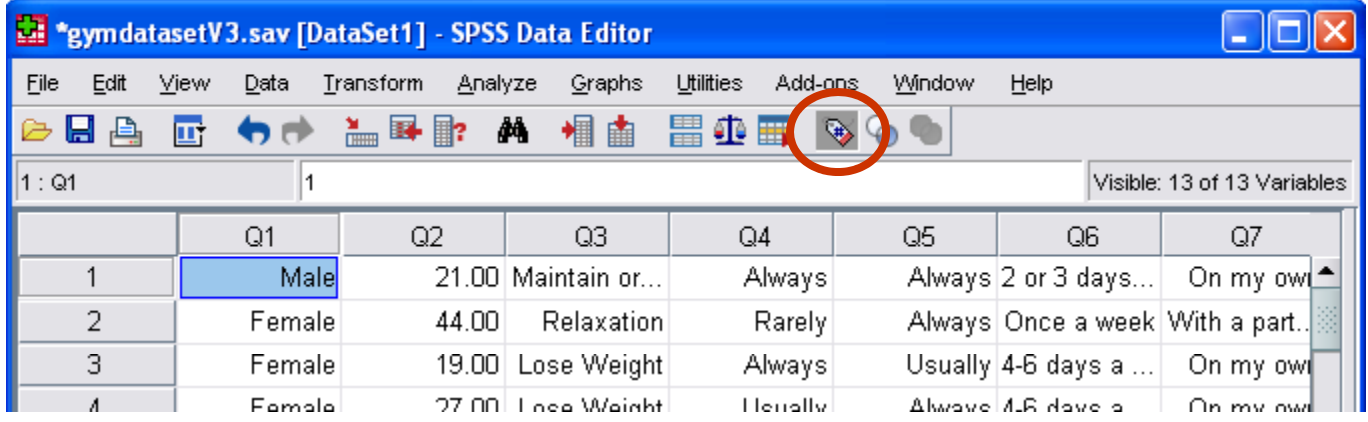

- ¾ Click on the **Value label button** to switch between Label and Value
- ¾ Enter the responses for each question
- $\triangleright$  Each row represents a filled out questionnaire

## Step 3- Analyze Data

- Frequency Tables
	- provides the number of people and the percentage belonging to each categories for the variable in question
	- Can be used for all types of variables
	- An example can be derived for Q3- Reason for visiting the Gym
- *≻* Click on <u>Analyze Menu</u>
- ¾Click on Descriptive Statistics
- ¾Click on **Frequencies**
- ¾The Frequencies Dialog box opens
- ¾**Choose variable** from list on left hand, click on the **arrow** to send into Variable box
- ¾Click **OK**
- ¾Frequency Table will be displayed on Output Viewer

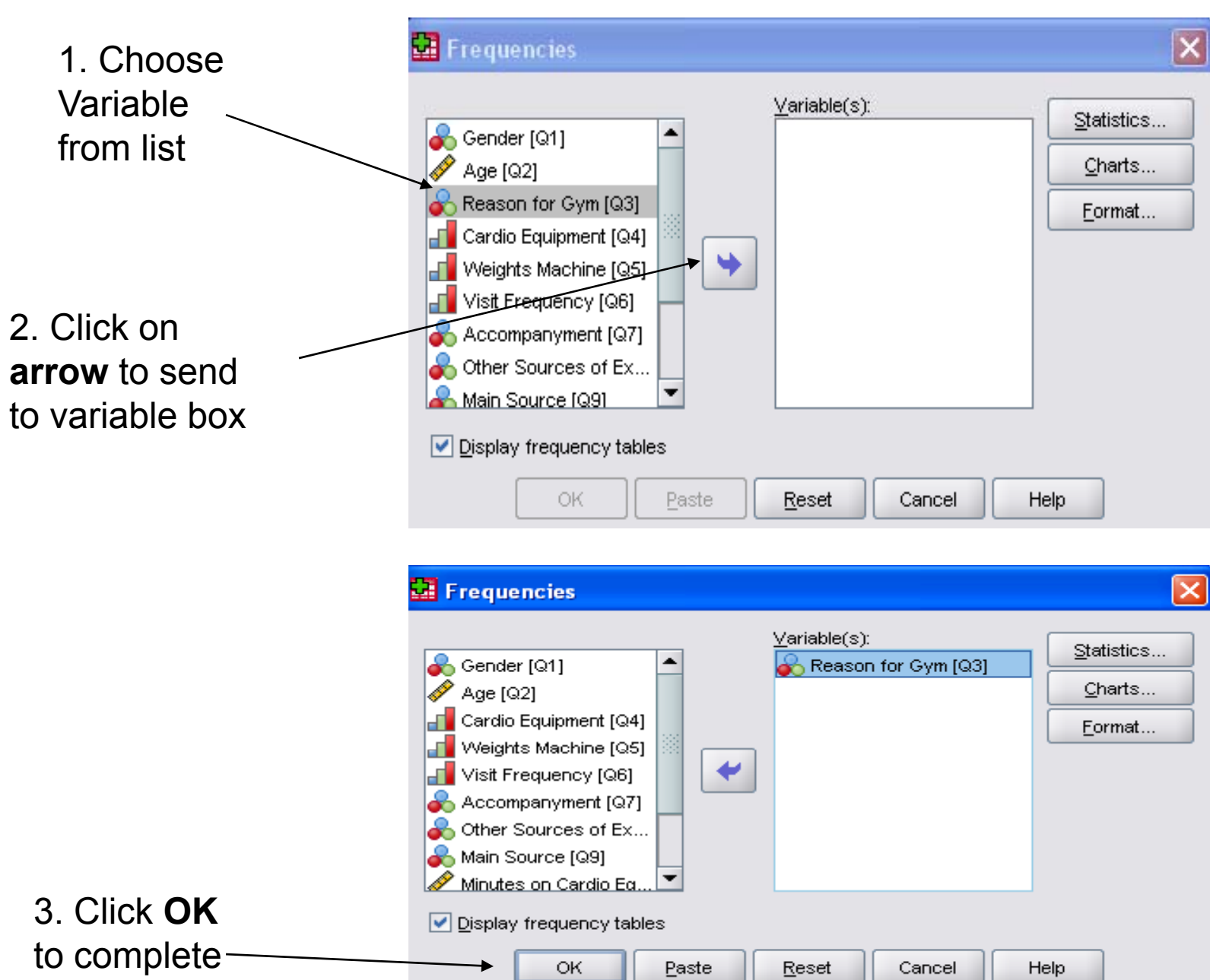

 $\rightarrow$ 

 $\mathsf{OK}_\mathbb{C}$ 

 $\mathop{\text{Paste}}$ 

 $\underline{\sf Re}$ set

Cancel

Help

- • Measures of Central Tendency-
	- Used to calculate Mean, Median, Mode, Standard Deviation
	- An example, Q2- Age

#### **≻Click on Analyze Menu**

- Click on Descriptive Statistics
- Click on **Explore**
- The Explore Dialog box opens
- **Choose vari bl a <sup>e</sup>** f li t l ft h d from list on left hand, click on the **arrow** to send into Dependent List
- Click **OK**

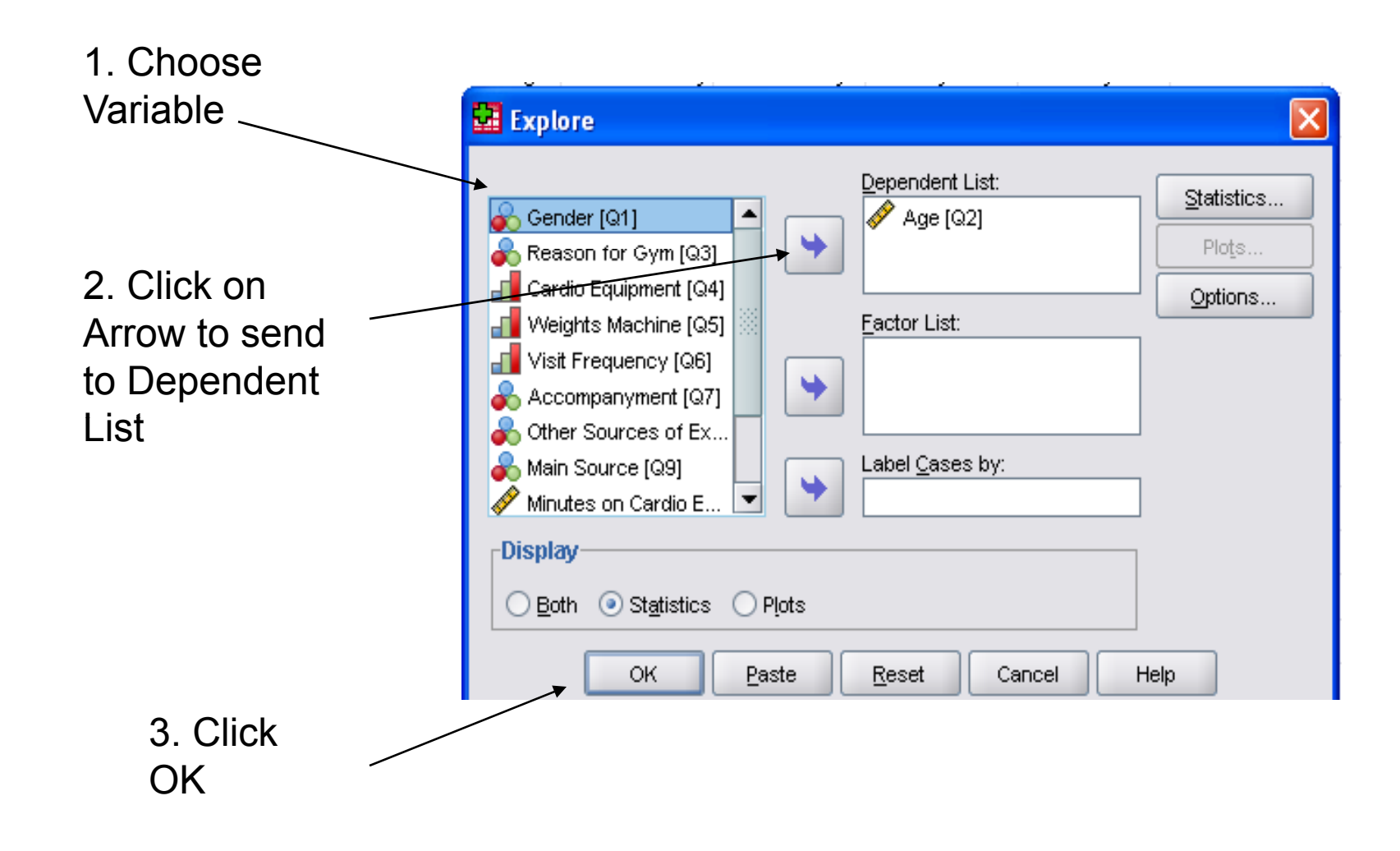

- Diagrams-
	- Used to display quantitative data
	- Easy to interpret and understand
	- Bar chart and Pie charts use Ordinal and Nominal variables
	- An Example can be a Bar Chart to display Q6- Frequency of Visit
- **≻Click on Graphs Menu**
- **≻Click on Chart Builder**
- ¾Make sure **Gallery tab** is selected
- ¾Click on **Bar** from list on left hand side
- ¾Choose format you want and **drag and drop** it onto the area above
- ¾**Choose variable** from list on left side side-*Visit Frequency*
- ¾**Drag and drop** onto *X axis*
- ¾Click **OK**

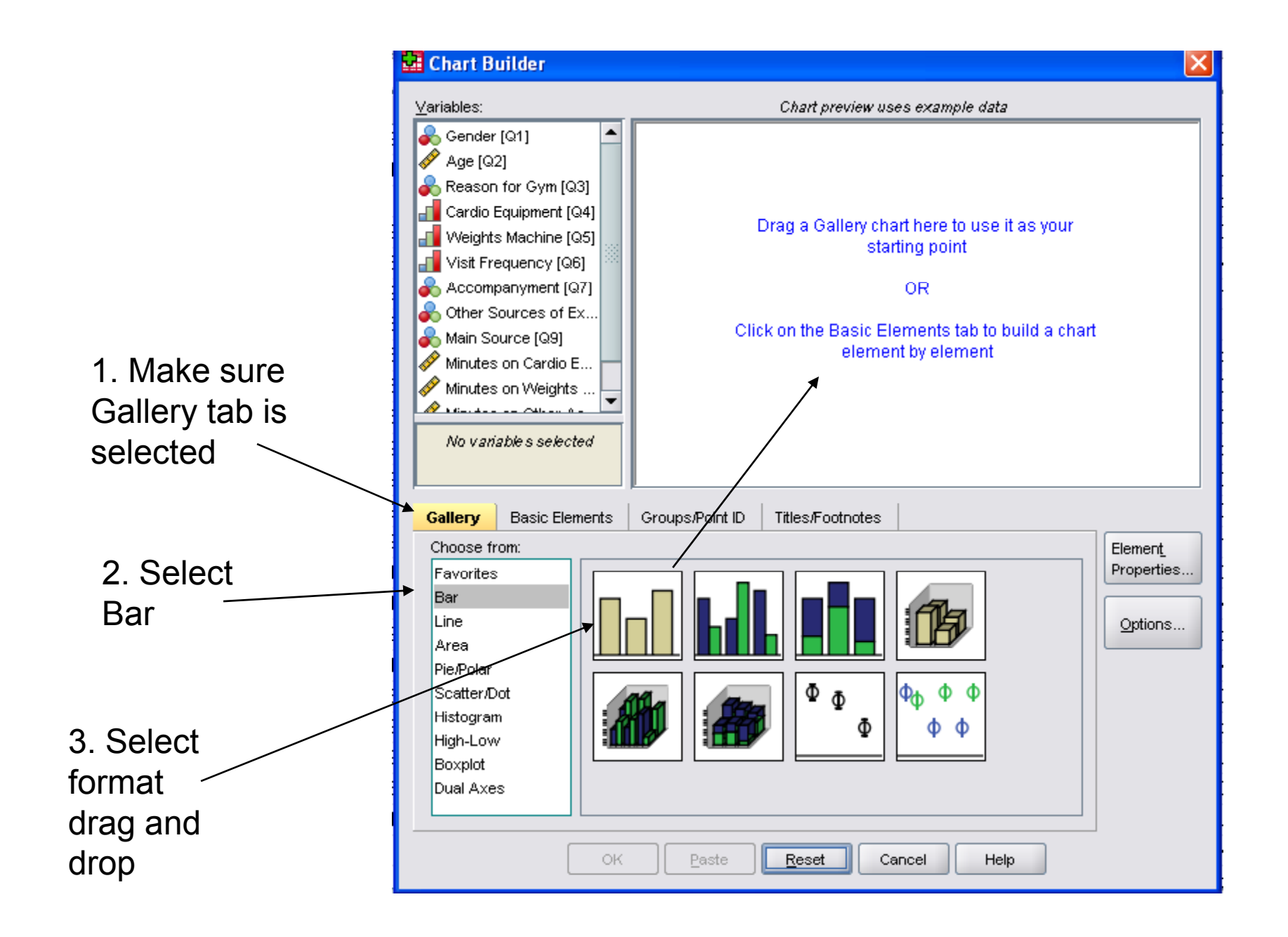

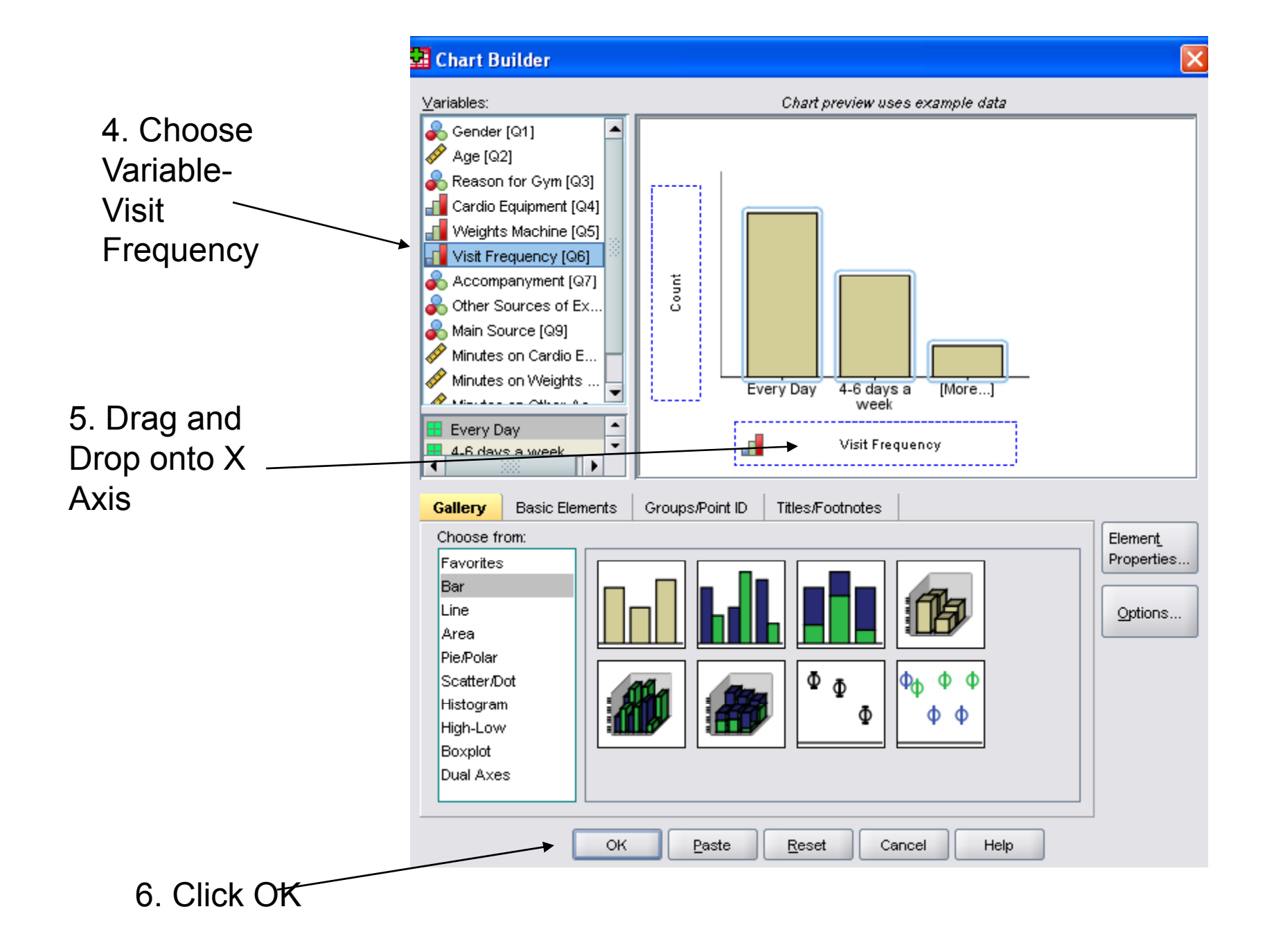

- • Another Example could be a Pie Chart for Q7- Accompaniment
- ¾From List Click on **Pie/Polar**
- ¾Choose format you want and **drag and drop** it onto the area above
- ¾**Choose variable** from list on left side-*Accompaniment*
- ¾**Drag and drop** onto *Slice By* ¾Click **OK**

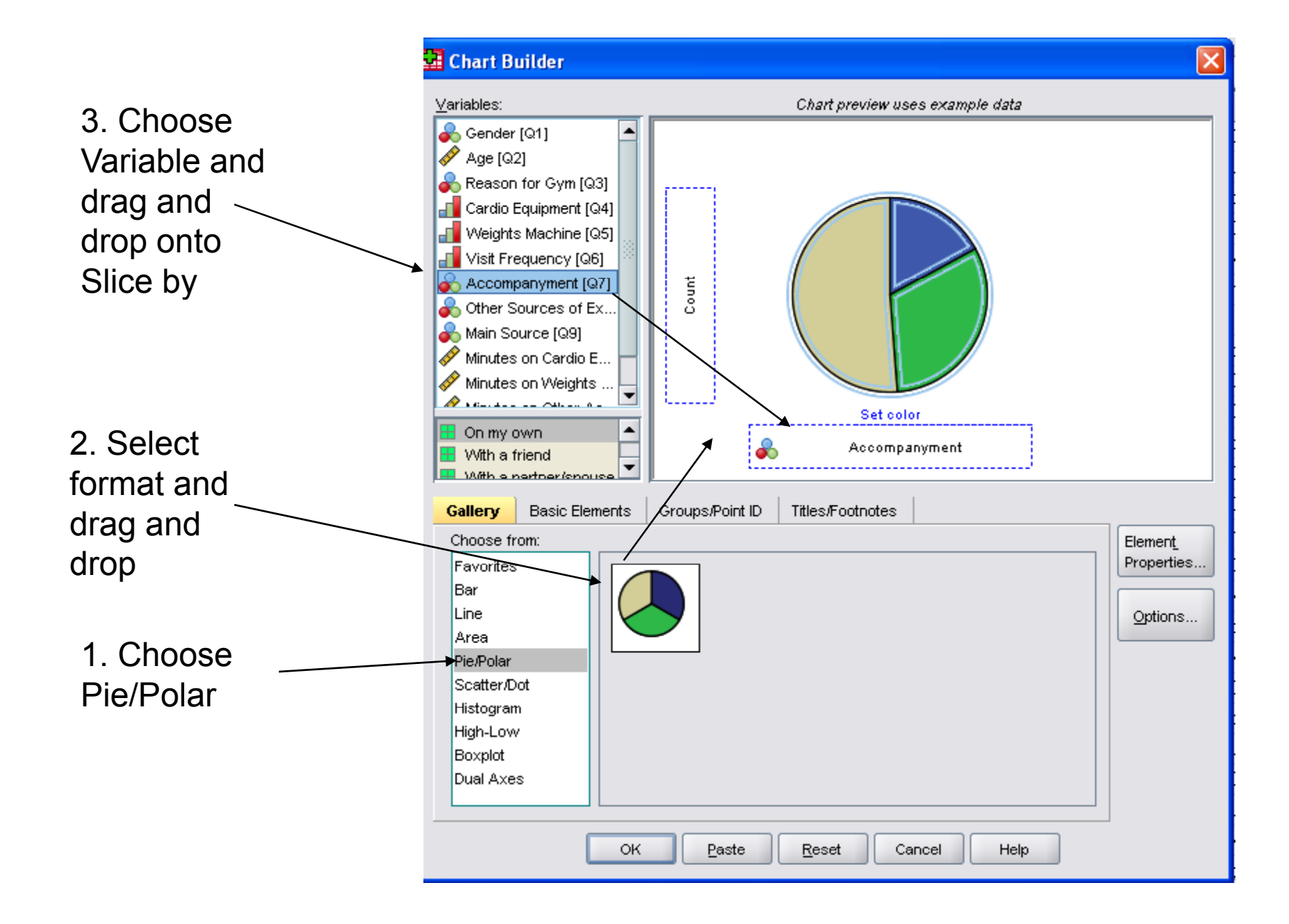

- •• Same steps apply to any other chart e.g. Histogram
	- Choose Histogram
	- Select format, drag and drop onto area
	- $-$  Choose Variable, drag and drop onto X Axis
- Cross Tabulation-
	- Allows two variables to be simultaneously analyzed so that relationships can be examined
	- Normal for Cross tab tables to include percentages
	- The percentages can be shown either by row or column
	- An example, gender and reasons for visiting, to determine if there is any association. Why do Men visit or Why do Women visit?
- Click on <u>Analyze Menu</u>
- •**Click on Descriptive Statistics**
- ¾Click on **Crosstabs Crosstabs…**
- ¾**Choose Variable** for Row from list on left side, **use arrow** to select
- ¾Choose Variable for Column, use arrow to select
- ¾Click on **Cell button** on right
- ¾In the **Percentage section** Check the boxes for Row or Column or both

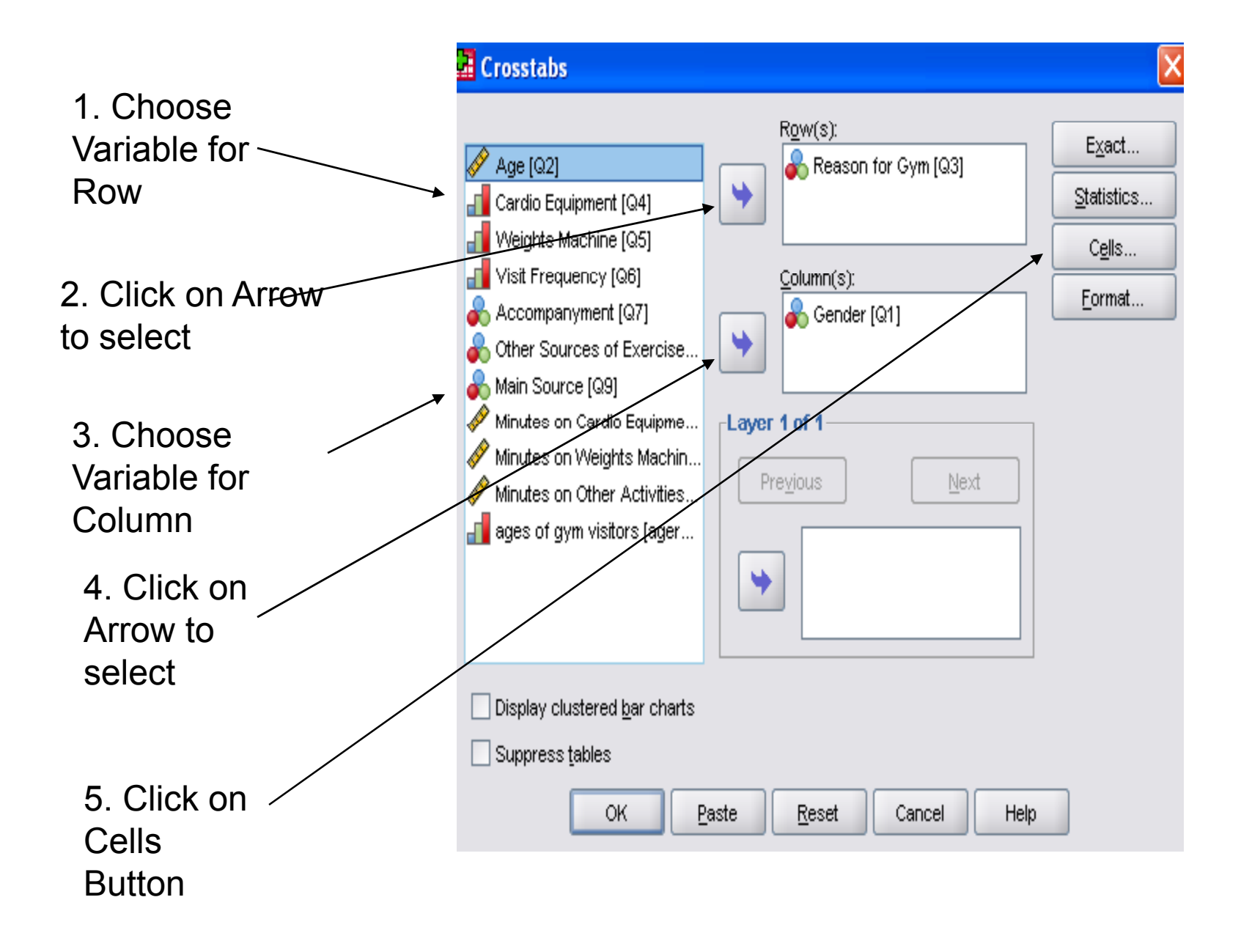

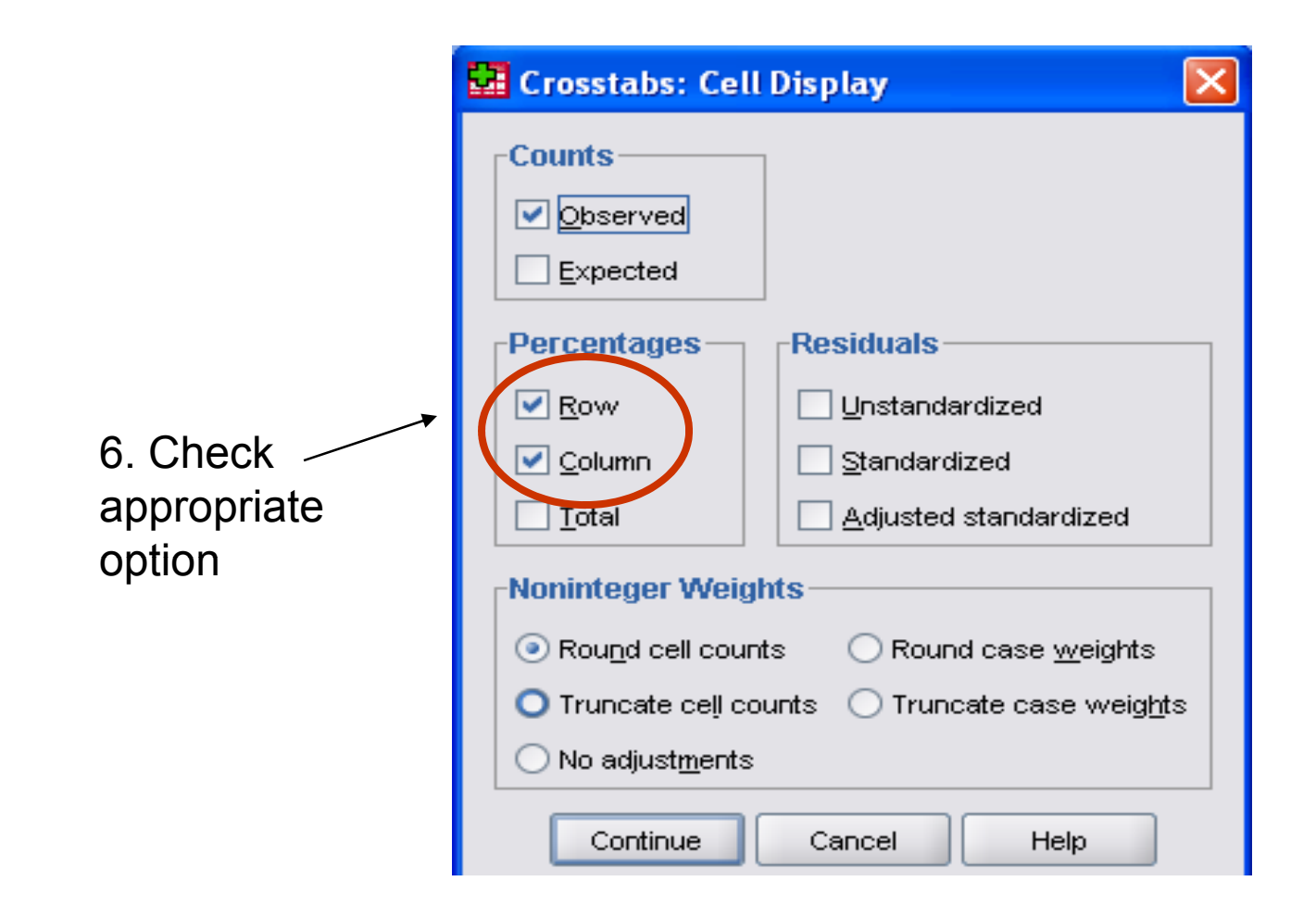

- Click on **Continue**
- Click **OK** to generate cross tabulation
- Pearson's r-
	- Is a method for examining relationships between interval/scale variables
	- The coefficient lie between -1 (perfect *negative* relationship) and 1 (perfect *positive* relationship), where 0 (no relationship)
	- An example, we can find out if there is any relationship between
		- *Age* and *Cardio minutes*
		- *Age* and *Weight minutes*
- •Click on Analyze Menu
- Click on Correlate
- Click on **Bivariate**
- The *Bivariate dialog box* opens
- Select variables (age, Minutes on Cardio, Minutes on Weight) from list, use **arrow** to send to variables box
- Ensure **Pearson's is checked** in the *Correlation Coefficient* box
- Click **OK**

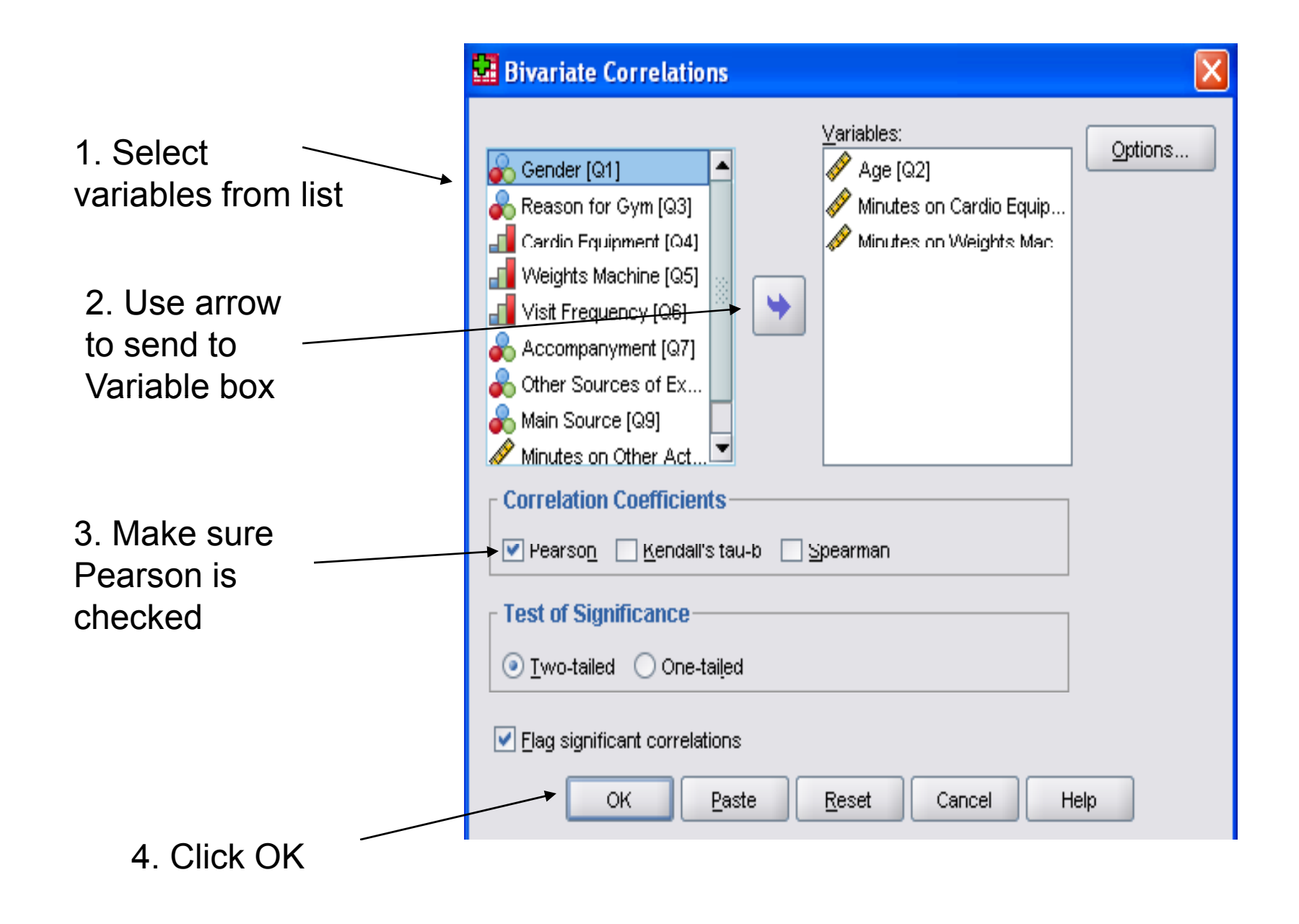

- Coefficient of Determination
	- Express how much of the variation in one variable is due to the other variable
	- $-COD = r<sup>2</sup>$
	- $-$  COD as a percentage = r $^2$  X 100  $\,$
	- Using the example of Min on Cardio and Age
	- $-$  COD  $\%$  = 1.2%
	- This means that just 1.2% of the variation of Mins on Cardio is accounted for by Age
- •• Spearman's-
	- Is designed for use of pairs of ordinal variables
	- But also used when one variable is ordinal and the other interval/scale
	- Same as Pearson's, i.e. coefficient lie between -1 and 1
	- $-$  An Example, to find out if there is any relationship between *visit frequency* and *Minutes on other activities*
- •Click on Analyze Menu
- Click on Correlate
- Click on **Bivariate**
- The *Bivariate dialog box* opens
- • Select **variables** (Visit frequency, Minutes on other activities) from list, use **arrow** to send to variables box
- • Ensure **Spearman is checked** in the *Correlation Coefficient* box
- Click **OK**

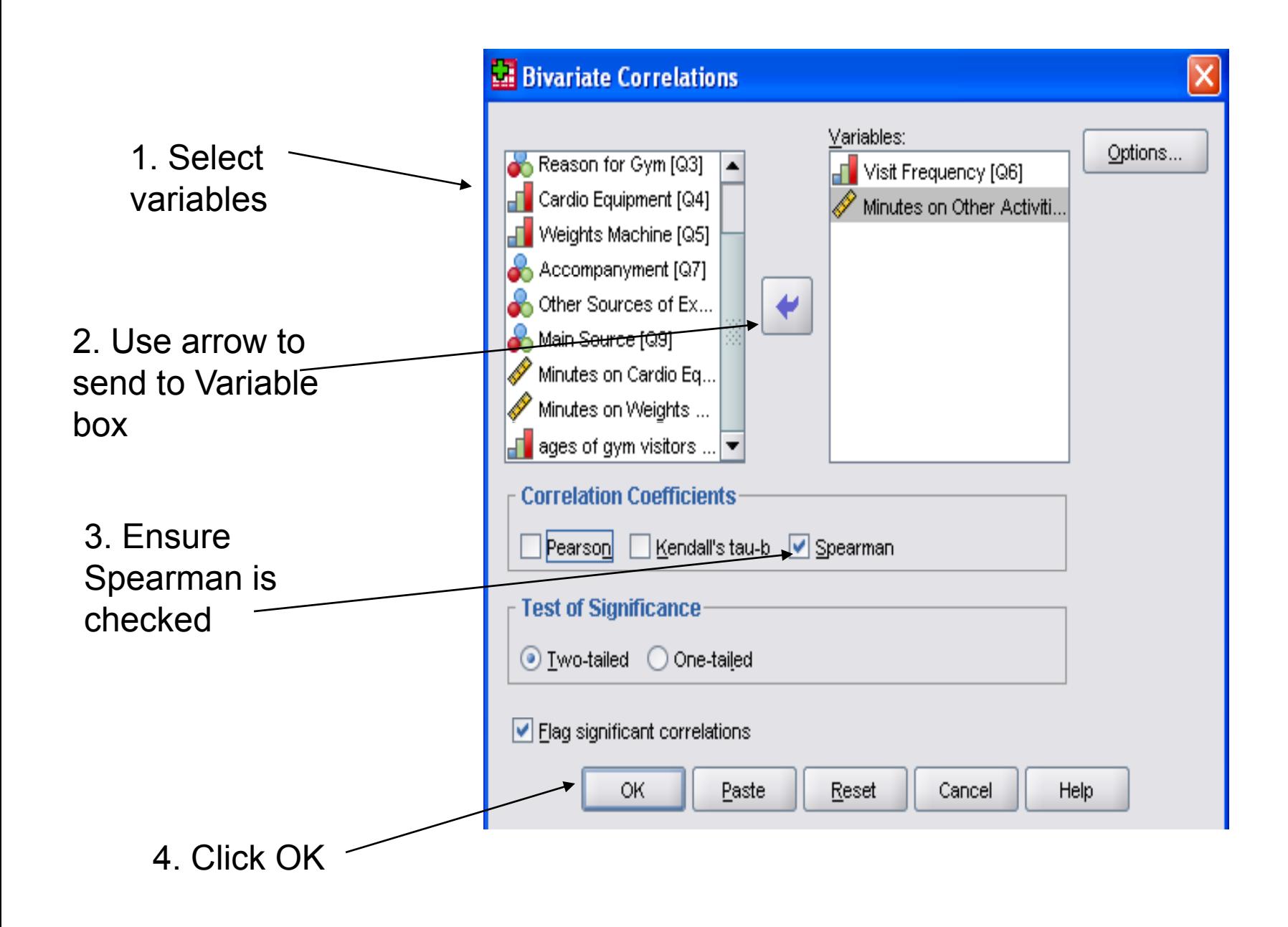

- •• Scatterplots-
	- Used to plot the relationship between two variables
	- One variable on the X axis and the other on the Y Axis
	- Best fit line is added to show correlation
	- An example for example, *Minutes on cardio* and *Age*
- ≽ Click on Graphs Menu
- ¾ Click on Chart Builder
- ¾ Make sure **Gallery tab** is selected
- ¾ Click on **Scatter/Dot** from list on left hand side
- ¾ Choose format you want and **drag and drop** it onto the area above
- ¾ **Choose variable** from list on left side- *Age,*  **Drag and drop** onto *X axis*
- ¾ **Choose variable** from list on left side- *Minutes on C di ar o,* **D dd rag and drop** ont Y <sup>o</sup>*axis*
- ¾ Click **OK**

#### **Chart Builder**

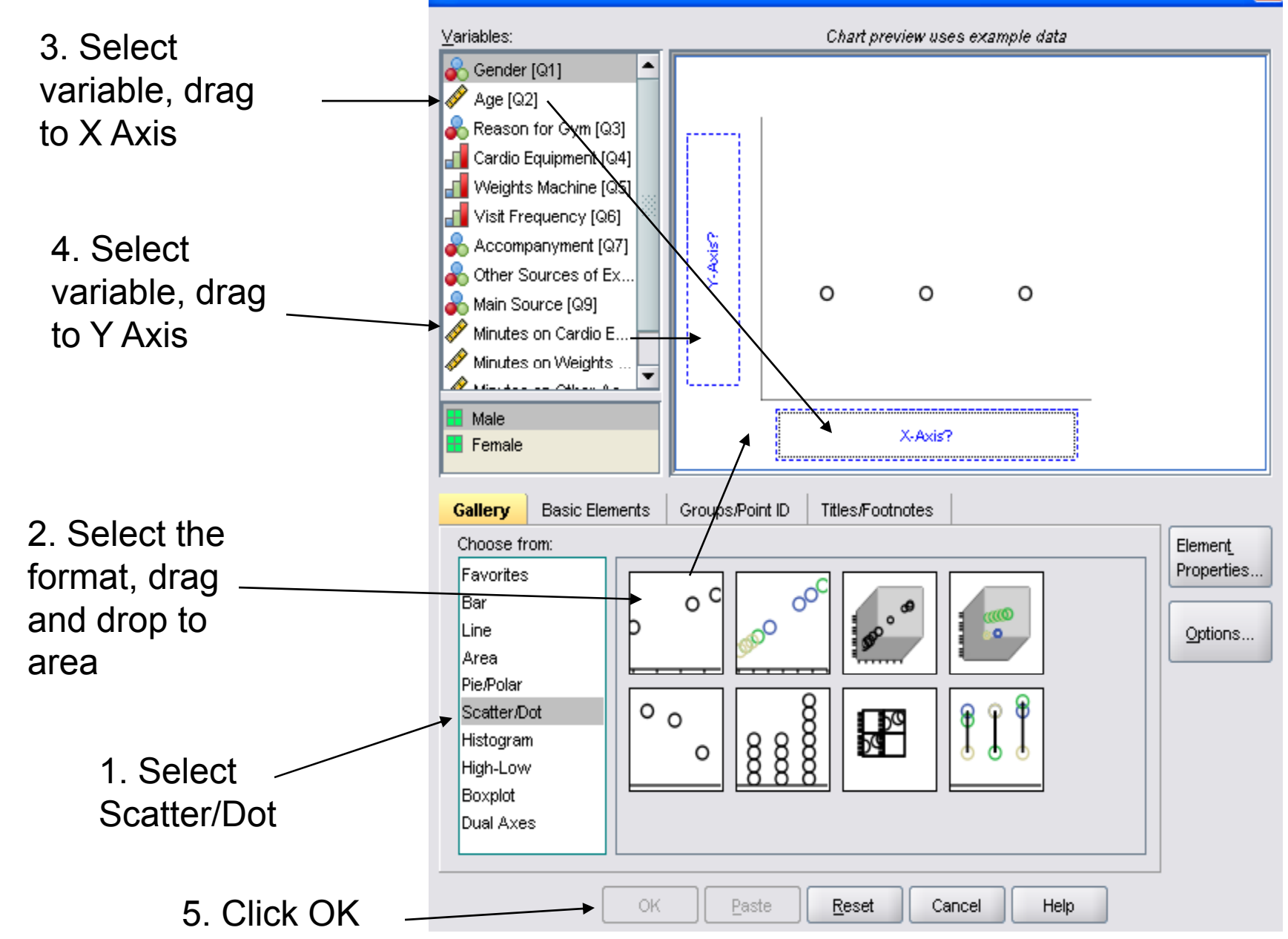

- Hypothesis Testing
	- A hypothesis is a claim or statement about a property of a population
	- A hypothesis test is a standard procedure for testing a claim
	- Usually have a **Null Hypothesis**: H<sub>0</sub>
	- Alternative Hypothesis: H<sub>1</sub>
	- General Rule:
		- If absolute value of the **Test Statistic** exceeds the  $\mathbf C$ ritical Values then  $\mathbf R$ eject  $\mathsf H_0$
		- Otherwise, fail to reject  ${\sf H}_0$
- Hypothesis Testing for a Correlation
	- Use a **Student** *t* **Distribution**
	- **Test Statistic =** (r- μ<sub>r</sub>) / S<sub>r</sub>
	- r is Pearson's correlation coefficient
	- – $\mu_r$  is the claimed value of the mean
	- $-$  S<sub>r</sub> is the claimed value of the Standard Deviation
	- $H_0$ : p=0 (there is no linear correlation)
	- – $-$  H $_{\rm 1}$  : p≠0 (there is a linear correlation)
	- So, If H $_{\rm 0}$  is Rejected, conclude that there is a significant relationship between the two variables
	- if you fail to Reject  $H_0$  , then there is not sufficient evidence to conclude that there is a relationship
- **≻ Click on Analyze Menu**
- •Click on Compare Means
- •Click on **Paired-Samples T Test**
- ¾**Choose variable** from list on left side-*Age,* use **arrow** to send to variables box
- ¾**Choose variable** from list on left side side-*Minutes on Cardio,* use **arrow** to send to variables box

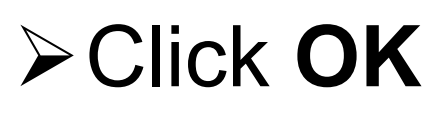

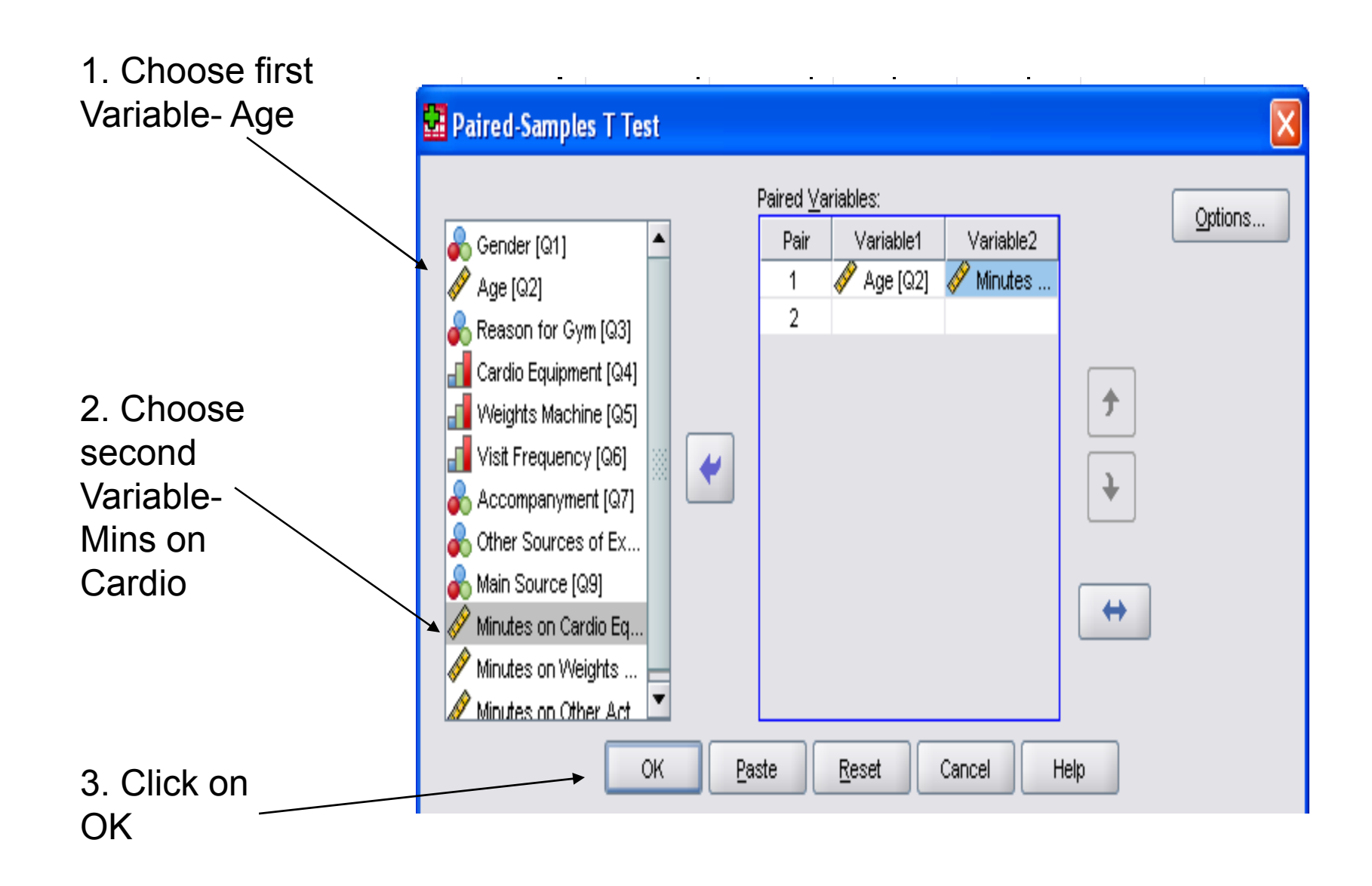

- • $\cdot$  Using a Significance level of 5%, twotailed, The **Critical Value** = 1.662
- t = 4.840
- •Since t > Critical Value we Reject  $H_0$
- • conclude that there is a significant correlation between Age and Min on Cardio

## More functions of SPSS and Analyzing Qualitative Data

## Multivariate Analysis

- • This entails simultaneous analysis of three or more variables
- There are three contexts:
	- Could the relationship be Spurious?
	- Could there be an intervening variable?
	- Could a third variable moderate the relationship?

### Could the relationship be Spurious

- •**Spurious relationship** exists when there appears to be <sup>a</sup> relationship between two variables, but the *relationship is not real*
- That is, it is being produced because each variable is itself related to a third variable
- For example,
	- lets say we found a relationship between **Visit Fre q y uenc** and **minutes on cardio equipment**
	- We might ask could the relationship be an artefact of **age**
- The older one is, the more likely you are to visit the gym, and
- The older you get the more likely you are to spend more time on cardio equipment

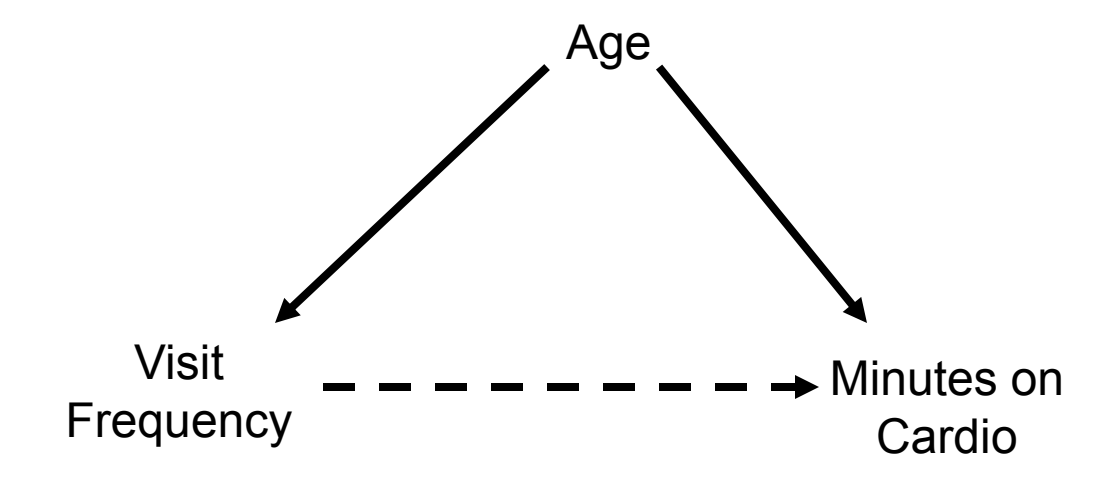

## Could there be an intervening variable?

- • Let us say that we do not find the relationship to be spurious
- We might ask why there is <sup>a</sup> relationship between two variables?
- In other words is there a more complex relationship between the two variables?
- For example
	- What if we explore the relationship between **Visit Frequency** and **Total Fitness?**
	- We might find that there is a relationship
- $-$  That is, the more you visit the gym the more likely you would be fit
- But, we might want to further explore this relationship
- We could speculate that the older you get visit frequency will be higher is associated, which in turn leads to enhanced fitness

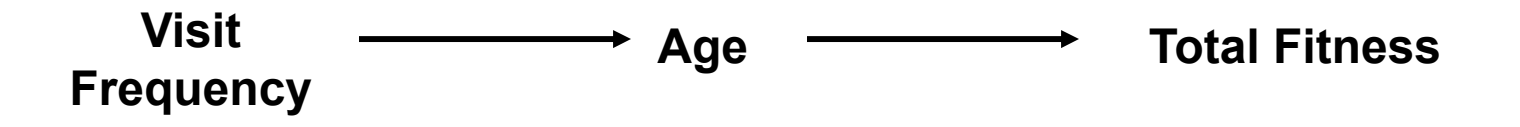

### Could a third variable moderate the relationship?

- We might ask -- does the relationship between two variables hold for men but not for women?
- • If it does then the relationship is said to be moderated by Gender
- For example
	- Whether the relationship between **Age** and whether visitors have **other sources of exercise** is moderated by **gender**

•This would imply, if we find a pattern relating to age to other sources of exercise, that pattern will vary by gender

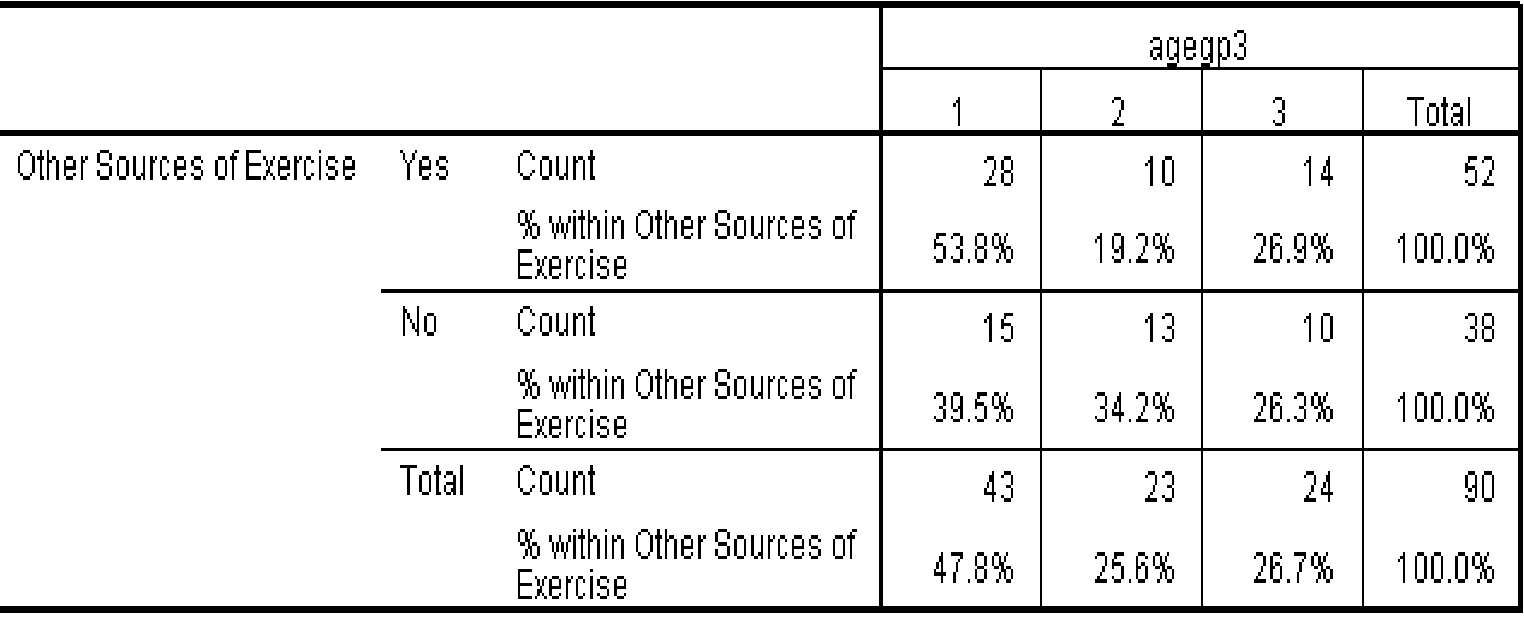

Other Sources of Exercise \* agegp3 Crosstabulation

Table 1

#### Other Sources of Exercise \* agegp3 \* Gender Crosstabulation

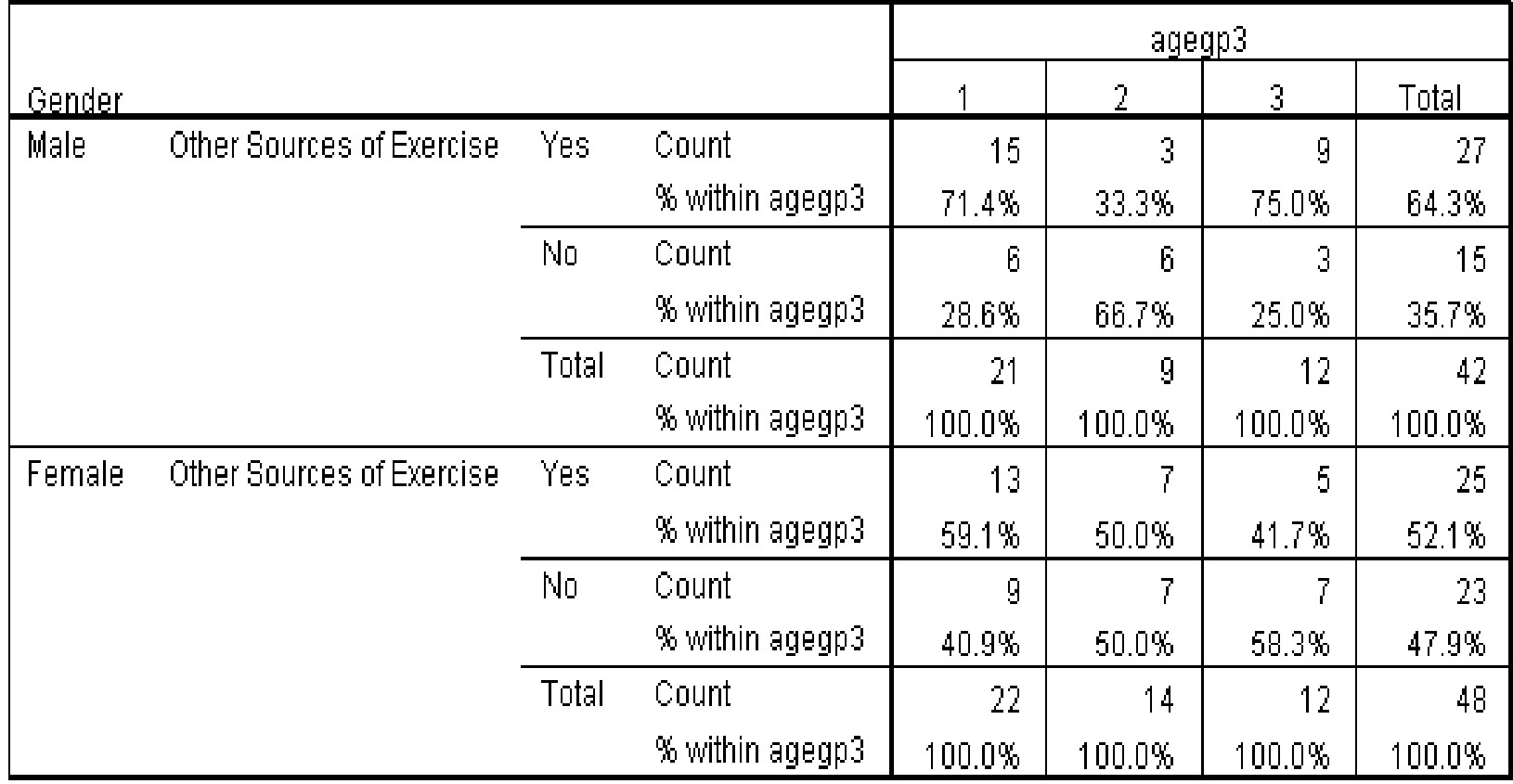

- Table 1 Suggest that the age group 31-40 are less likely to have other sources of exercise than the 30 and under and 41 and over age groups
- Table 2 which breaks the relationship down by gender, suggests that the pattern for males and females is somewhat different
	- Among males the pattern is very pronounced
	- But for females the likelihood of having other sources of exercise decline with gender

## Using SPSS to generate a Cross Tabulation with three variables

- Click on <u>Analyze Menu</u>
- •**Click on Descriptive Statistics**
- Click on Crosstabs
- Choose **other sources of exercise** add to rows use arrow
- • Choose **agegp3** (recoded variable) add to columns use arrow
- • Choose **gender** add to box below Layer 1 of 1 use arrow

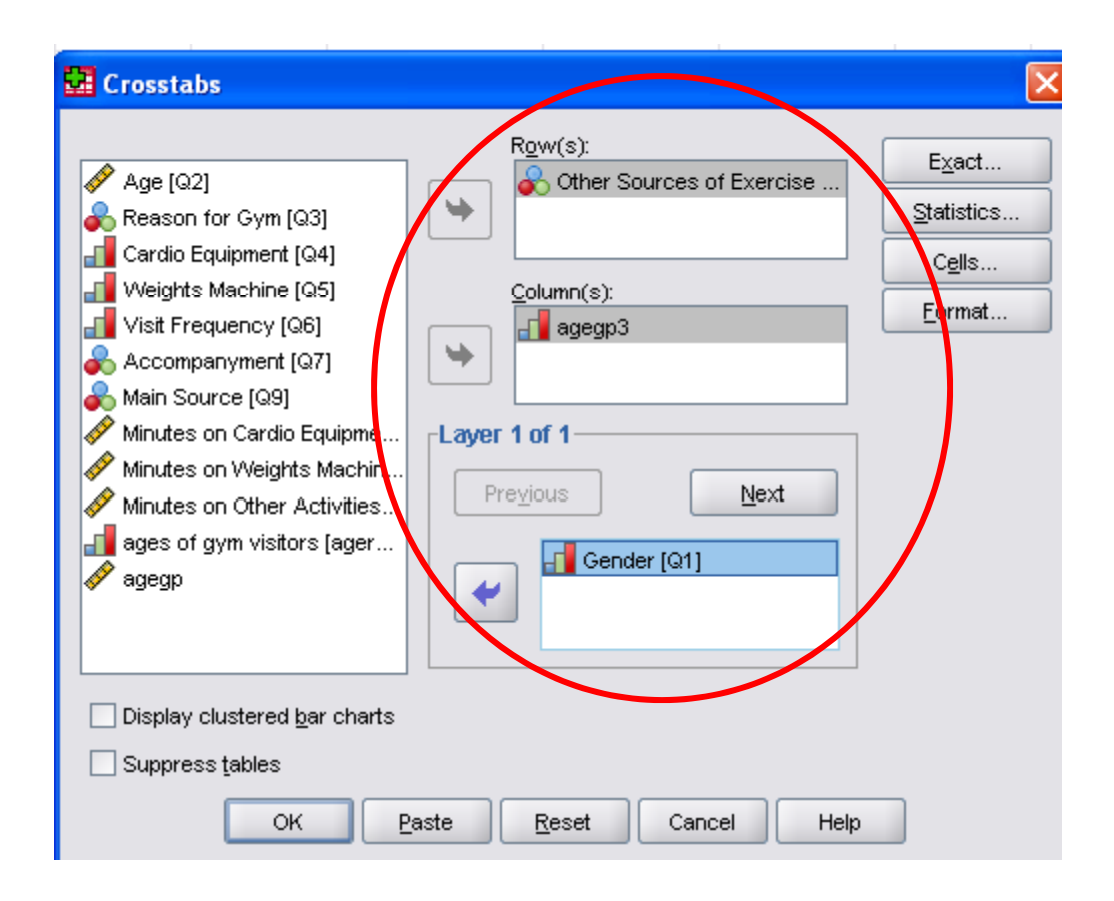

- Click on **cells** button
- Check the observed option in the Count box
- Check column option in the Percentage box
- Click continue crosstab:cell display will close
- Then click OK in the

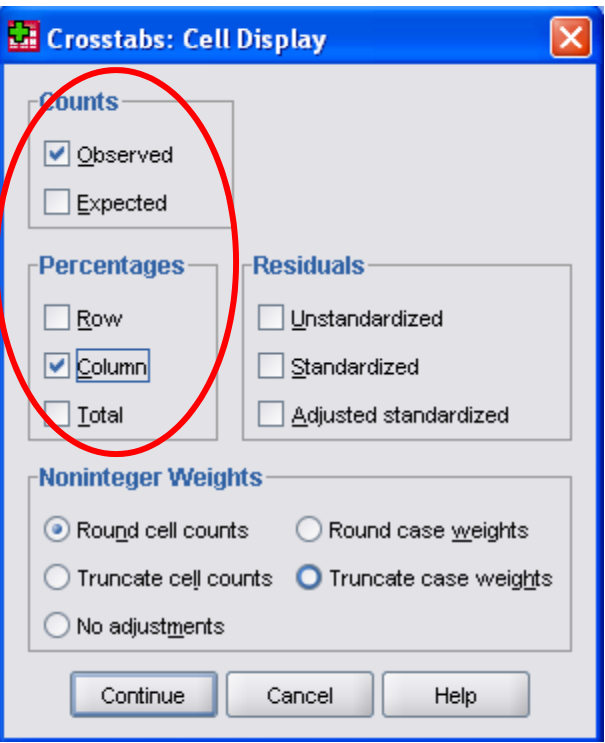

## Recoding Variables

- Using Age as the example
- ¾Click on Transform Menu
- ≻Click on Recode into Different Variables
- ¾Choose age from variable list
- ¾Use arrow to send to Input Variable
- $\triangleright$  Type the agegp in the Output Variable Name
- **≻Click on change button**

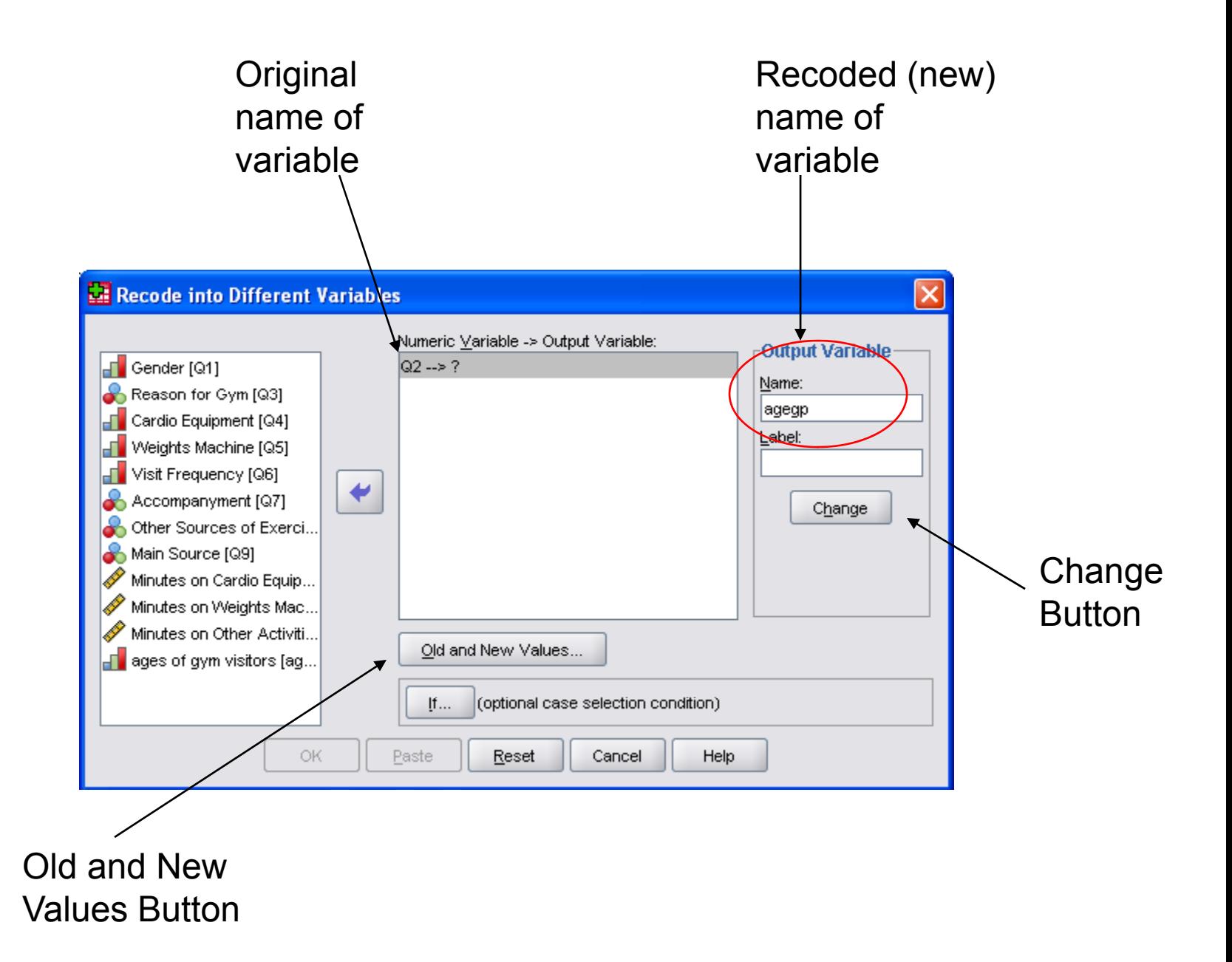

- Click on **Old and New Values** button
- Choose the radio buttons next to **System or user missing** under old Value and **System missing** under new value
- Click **Add**

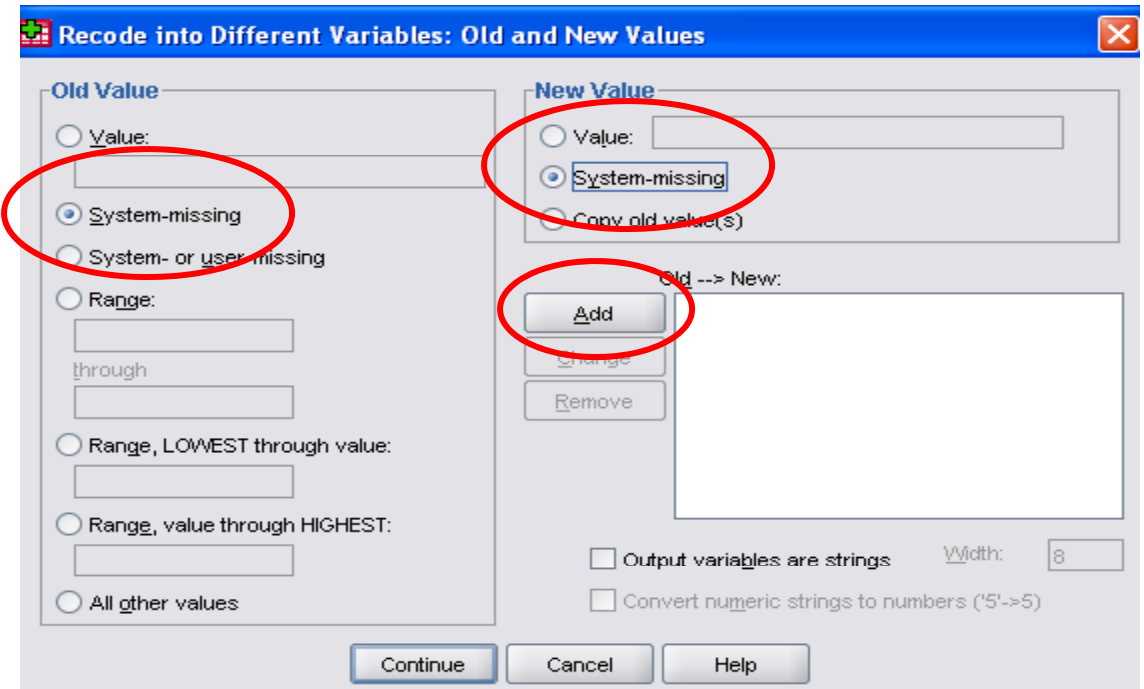

- Next, under Old Value choose the radio button by Range, LOWEST through value, enter 20 in the box by value
- Under New Value type 1in the value box
- Click Add

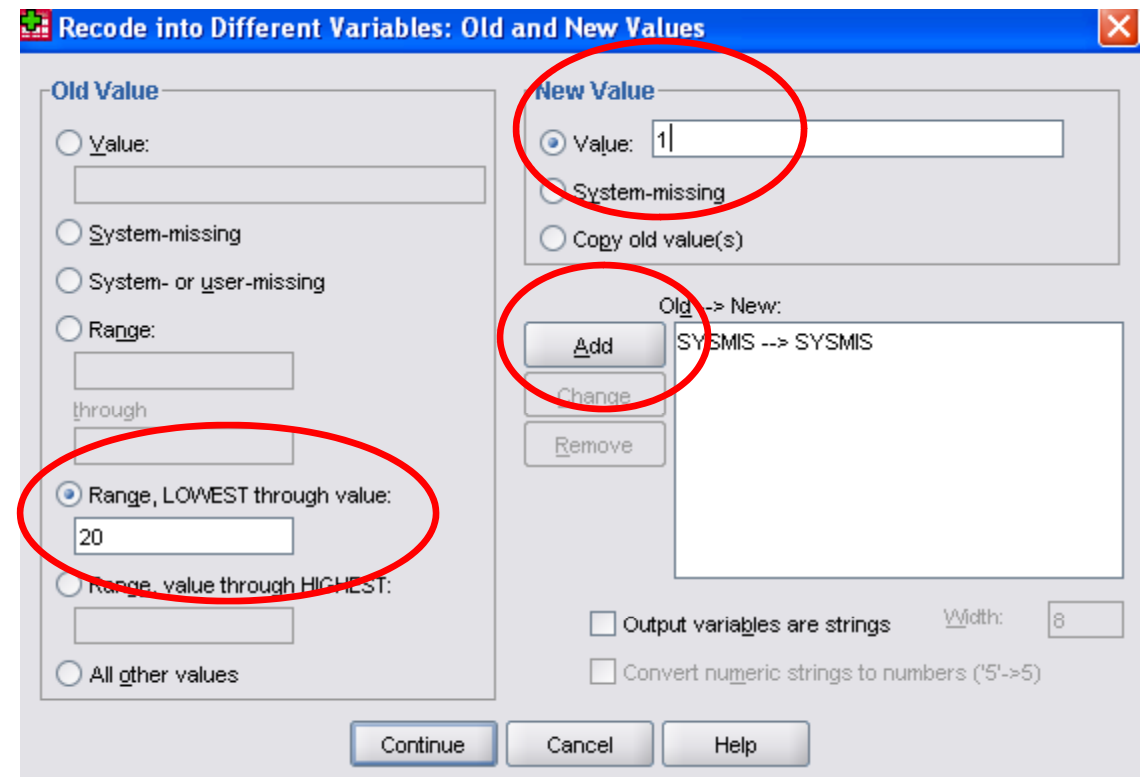

- Next, under Old Value Choose the radio button **Range,**  type 21 in **first box box**and 30 in box after **through**
- In New value section type 2 as the **value**
- Click **Add**
- $\bullet$ **Repeat for 31 to 40** value 3 and **41 to 50** value 4

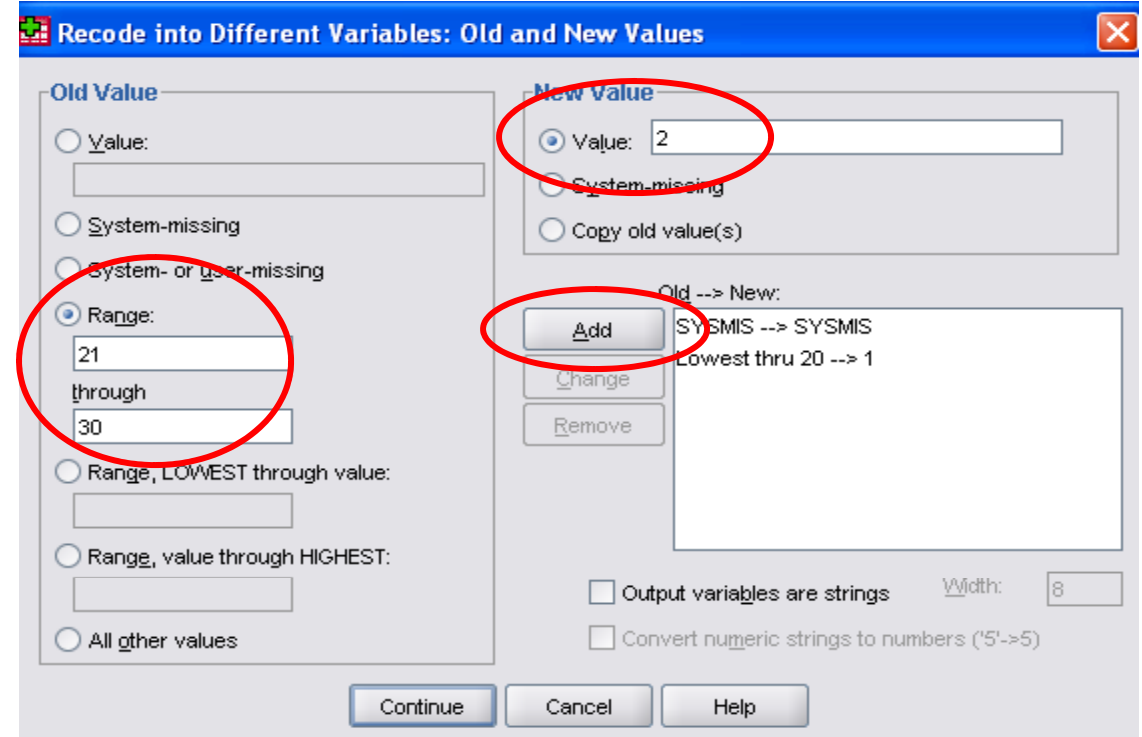

- Lastly, under <u>old value</u> choose radio b tt u on **R l th h HIGHEST Range, value throug HIGHEST,**  type 51 in the box
- Under <u>New value</u> type 5 in the **value** box
- Click **Add**

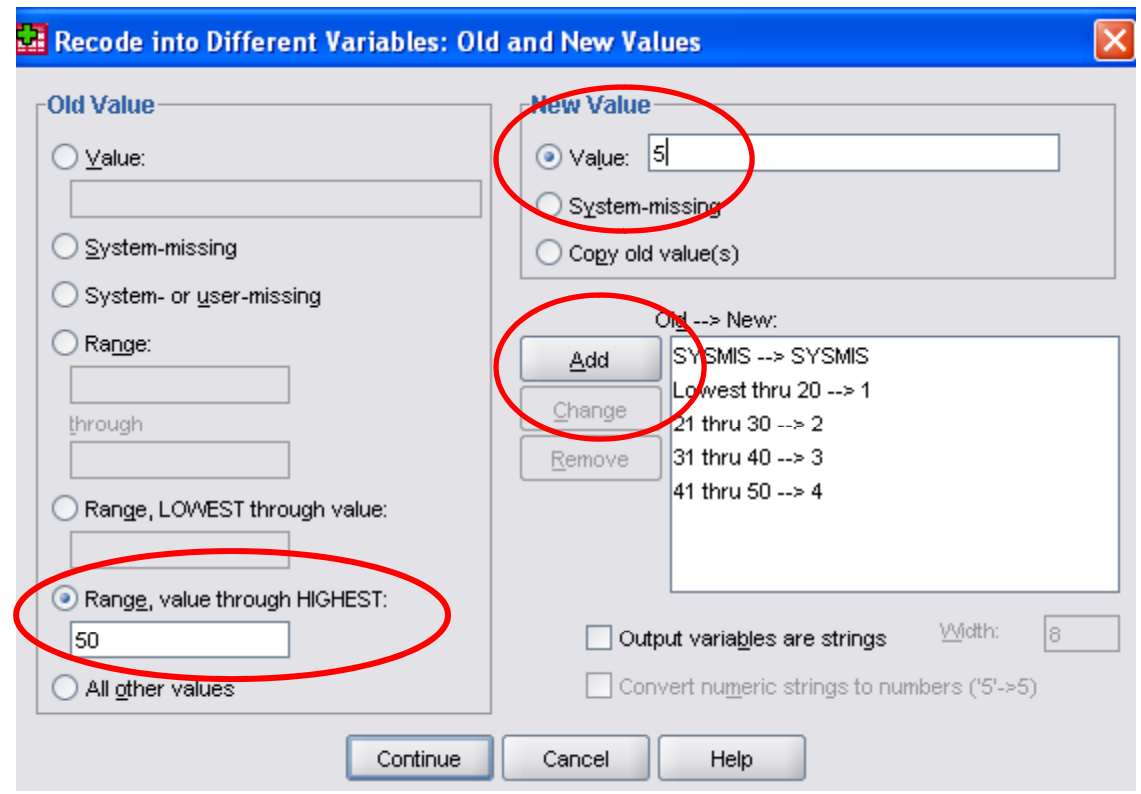

# Computing <sup>a</sup> New Variable

- We can calculate the **Total Minutes** spent in the gym by summing three variables: **minutes on cardio minutes on weights cardio, and minutes on other**
- Click on Transform Menu
- •Click on Compute Variable
- Under target variable type **TotalMinutes**  (no space)
- Choose first variable **Minutes on Cardio**from list use arrow to send to numerical expression box. Click on **+** in calculator
- Choose second variable variable**Minutes on Weights** from list use arrow to send to numerical expression box. Click on **+** in calculator
- Choose third variable **Minutes on Other** from list use arrow to send to numerical ex pression box. Click on **+** in calculato r
- Click **OK**

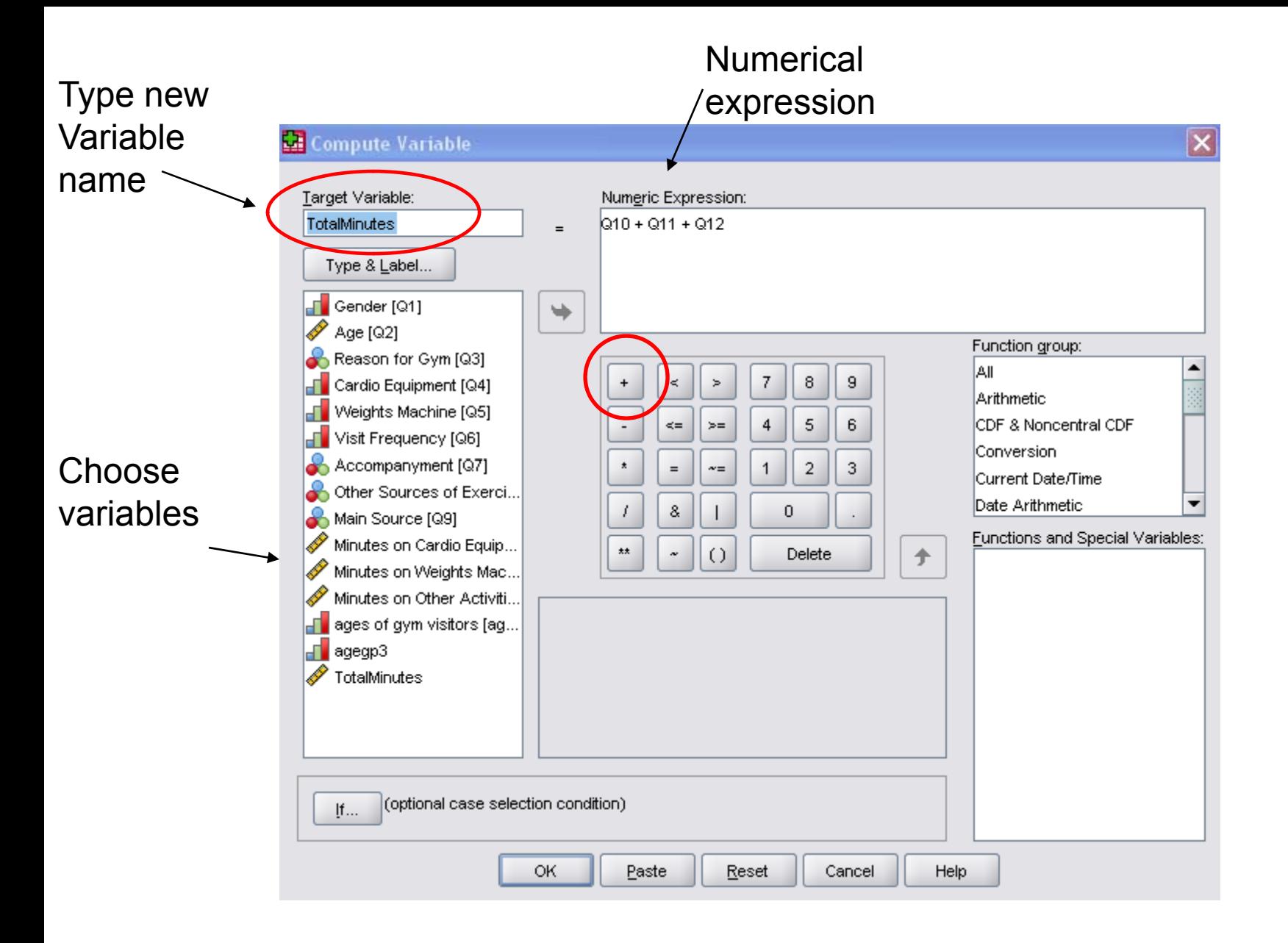

### Chi Square Test

- The Chi-Squared test is applied to contingency tables (crosstab)
- It allows us to establish how confident we can be that there is a relationship between two variables in the population
- The Chi-Squared value means nothing on its own
- Only meaningful when interpreted in relation to Only meaningful when interpreted in relation to<br>its associated level of statistical significance e.g.  $5\%$ .
- This means there is a 5 in 100 chance that there might be a relationship when there is none in the population
- We also have to setup a **Null Hypothesis**. This stipulates that two variables are not related in the population
- • Lastly, we have determine the **Critical Value**, which is determined by the degrees <u>of freedom</u> and <u>significance level</u>
- •• Degrees of Freedom= (no of columns-1)(no of rows-1)
- • Need to use Chi-Squared Distribution tables to look up *Critical Value*

#### Example

- • Suppose we wanted to confirm or prove that is no relationship between **gender** and **Reason for Gym**
- • $\bullet\,$  Significance level 5% (0.05) meaning 95% confidence level that there is no relationship
- Null Hypothesis H<sub>o</sub>: there is no relationship
- •• Degrees of freedom =  $(2 -1)(4 - 1)$ =3
- Critical Value = 7.815
- •From SPSS Chi-Squared value= 22.726

#### **Chi-Squared Value**

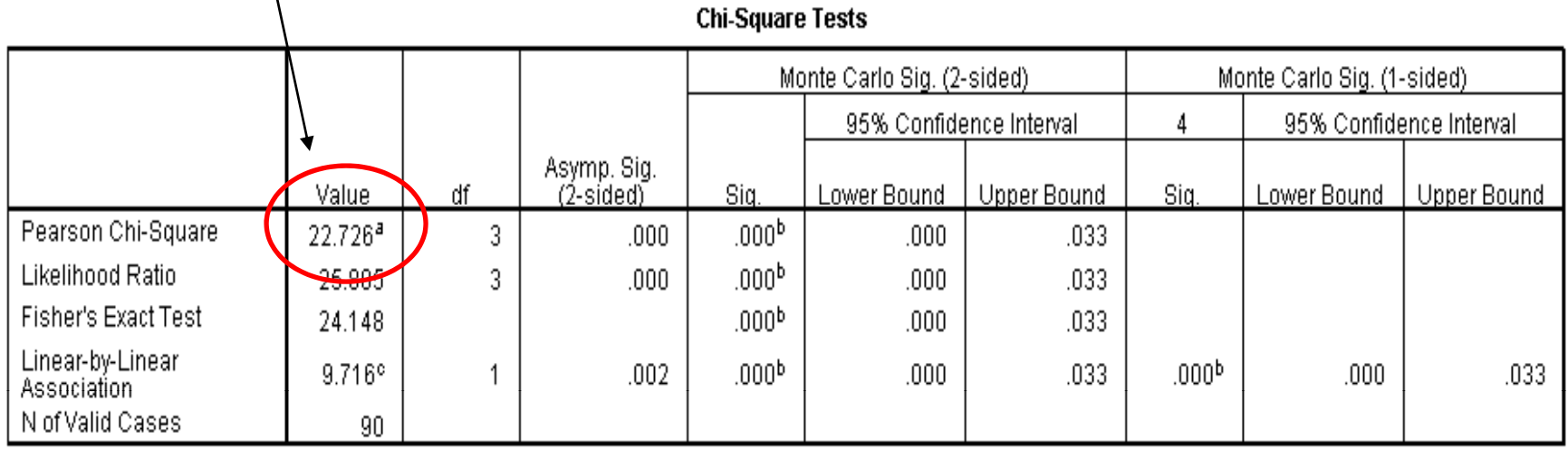

a. 2 cells (25.0%) have expected count less than 5. The minimum expected count is 4.20.

b. Based on 90 sampled tables with starting seed 926214481.

c. The standardized statistic is -3.117.

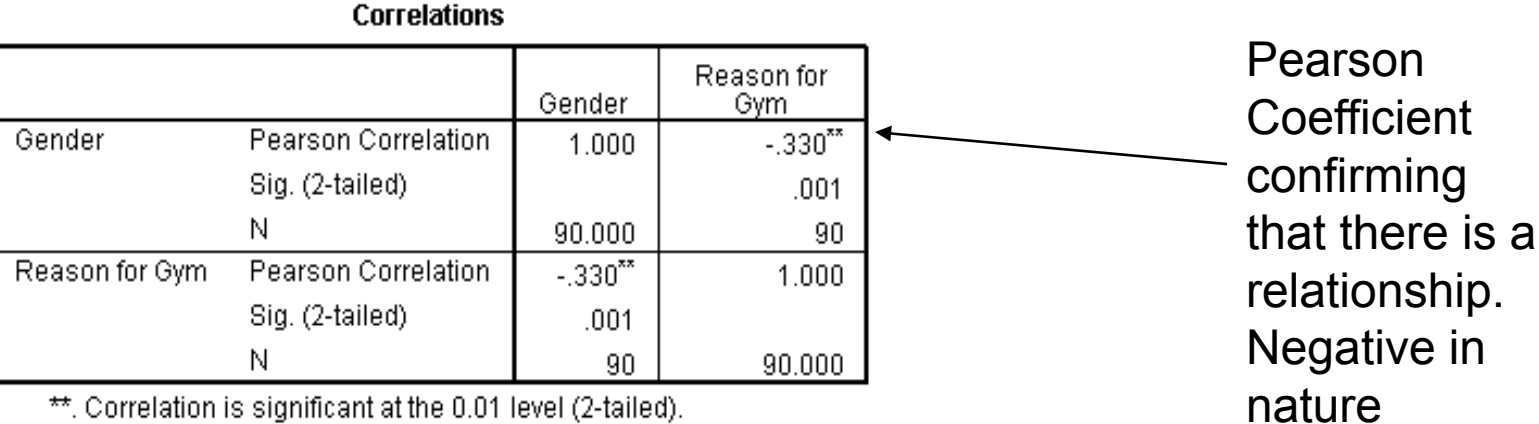

\*\*. Correlation is significant at the 0.01 level (2-tailed).
- •**•** So we can reject  $H_o$ : there is no relationship **since the Chi-Squared value is greater than the Critical Value**
- And conclude that there is a relationship between Gender and Reason for gym at the 5% significance level
- Also Pearson's Correlation confirms that there is a relationship